LX710 / LX710D / LU710 / LU710D / LH710 / LH710D LX730 / LX730D / LU930 / LU930D / LH930 / LH930D V 1.02

# Digital Projector User Manual

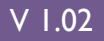

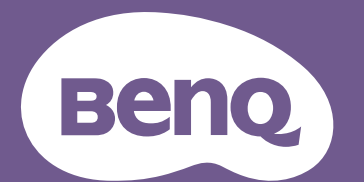

# <span id="page-1-0"></span>**Warranty and Copyright information**

#### Limited warranty

BenQ warrants this product against any defects in material and workmanship, under normal usage and storage.

Proof of purchase date will be required with any warranty claim. In the event this product is found to be defective within the warranty period, BenQ's only obligation and your exclusive remedy shall be replacement of any defective parts (labor included). To obtain warranty service, immediately notify the dealer from which you purchased the product of any defects.

Important: The above warranty shall be void if the customer fails to operate the product in accordance with BenQ's written instructions, especially the ambient humidity must be in-between 10% and 90%, temperature in-between 0°C and 35°C, altitude lower than 4920 feet, and avoiding to operate the projector in a dusty environment. This warranty gives you specific legal rights, and you may have other rights which vary from country to country.

For other information, please visit www.BenQ.com.

#### Copyright

Copyright © 2023 by BenQ Corporation. All rights reserved. No part of this publication may be reproduced, transmitted, transcribed, stored in a retrieval system or translated into any language or computer language, in any form or by any means, electronic, mechanical, magnetic, optical, chemical, manual or otherwise, without the prior written permission of BenQ Corporation.

#### **Disclaimer**

BenQ Corporation makes no representations or warranties, either expressed or implied, with respect to the contents hereof and specifically disclaims any warranties, merchantability or fitness for any particular purpose. Further, BenQ Corporation reserves the right to revise this publication and to make changes from time to time in the contents hereof without obligation to notify any person of such revision or changes.

\*DLP, Digital Micromirror Device and DMD are trademarks of Texas Instruments. Others are copyrights of their respective companies or organizations.

The terms HDMI, HDMI High-Definition Multimedia Interface, HDMI Trade dress and the HDMI Logos are trademarks or registered trademarks of HDMI Licensing Administrator, Inc.

# **Table of Contents**

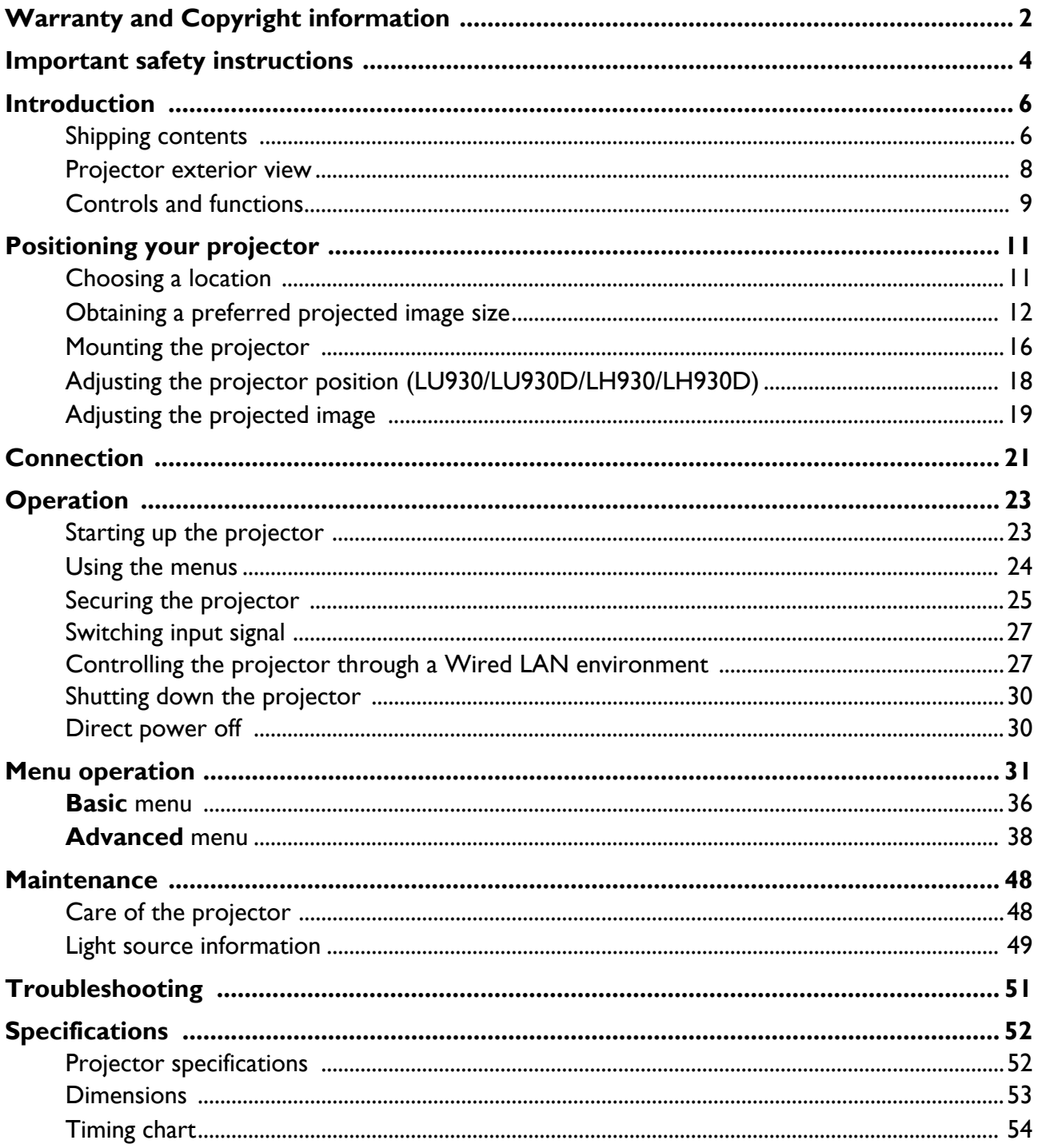

# <span id="page-3-0"></span>**Important safety instructions**

Your projector is designed and tested to meet the latest standards for safety of information technology equipment. However, to ensure safe use of this product, it is important that you follow the instructions mentioned in the user manual / installation guide and marked on the product.

- 1. **Please read the user manual / installation guide before you operate your projector.** Save it for future reference.
- 2. **Do not look straight at the projector lens during operation.** The intense light beam may damage your eyes.
- 3. **Refer servicing to qualified service personnel.**
- 4. **Always open the lens shutter (if any) or remove the lens cap (if any) when the projector light source is on.**
- 5. The light source becomes extremely hot during operation.
- 6. In some countries, the line voltage is NOT stable. This projector is designed to operate safely within a mains voltage between 100 to 240 volts AC, but could fail if power cuts or surges of **±**10 volts occur. **In areas where the mains voltage may fluctuate or cut out, it is recommended that you connect your projector through a power stabilizer, surge protector or uninterruptible power supply (UPS).**
- 7. Do not block the projection lens with any objects when the projector is under operation as this could cause the objects to become heated and deformed or even cause a fire. To temporarily turn off the light source, use the blank function.
- 8. Do not operate light sources beyond the rated light source life.
- 9. Do not place this product on an unstable cart, stand, or table. The product may fall, sustaining serious damage.
- 10. Do not attempt to disassemble this projector. There are dangerous high voltages inside which may cause death if you should come into contact with live parts.

Under no circumstances should you ever undo or remove any other covers. Refer servicing only to suitably qualified professional service personnel.

- 11. Do not block the ventilation holes.
	- Do not place this projector on a blanket, bedding or any other soft surface.
	- Do not cover this projector with a cloth or any other item.
	- Do not place inflammables near the projector.

If the ventilation holes are seriously obstructed, overheating inside the projector may result in a fire.

- 12. Do not stand the projector on end vertically. Doing so may cause the projector to fall over, causing injury or resulting in damage to the projector.
- 13. Do not step on the projector or place any objects upon it. Besides probable physical damage to the projector, doing so may result in accidents and possible injury.
- 14. When the projector is under operation, you may sense some heated air and odor from its ventilation grill. It is a normal phenomenon and not a product defect.
- 15. Do not place liquids near or on the projector. Liquids spilled into the projector may cause it to fail. If the projector does become wet, disconnect it from the power supply's power outlet and call BenQ to have the projector serviced.
- 16. This apparatus must be earthed.
- 17. Do not place this projector in any of the following environments.
- Space that is poorly ventilated or confined. Allow at least 50 cm clearance from walls and free flow of air around the projector.
- Locations where temperatures may become excessively high, such as the inside of a car with all windows rolled up.
- Locations where excessive humidity, dust, or cigarette smoke may contaminate optical components, shorten the
- projector's life span and darken the image.
- Locations near fire alarms
- Locations with an ambient temperature above 40°C / 104°F
- Locations where the altitudes are higher than 3000 m (10000 feet).
- 18. To avoid damaging the DLP chips, do not direct a high-power laser beam onto the projection lens.

## Risk Group 2

- 1. According to the classification of photobiological safety of light sources and light source systems, this product is Risk Group 2, IEC 62471-5:2015.
- 2. Possibly hazardous optical radiation emitted from this product.
- 3. Do not stare at operating light source. May be harmful to the eyes.
- 4. As with any bright source, do not stare into the direct beam.

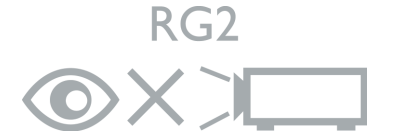

The projector's light source unit uses a laser.

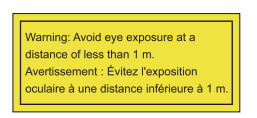

- Notice is given to supervise children and to never allow them to stare into the projector beam at any distance from the projector.
- Notice is given to use caution when using the remote control for starting the projector while in front of the projection lens.
- Notice is given to the user to avoid the use of optical aids such as binoculars or telescopes inside the beam.

### Laser Caution

This product belongs to CLASS 1 consumer laser product and complies with IEC 60825-1:2014, EN 60825-1:2014/A11:2021 and EN 50689:2021.

LASER RADIATION, DO NOT STARE INTO BEAM, CLASS 1 LASER PRODUCT.

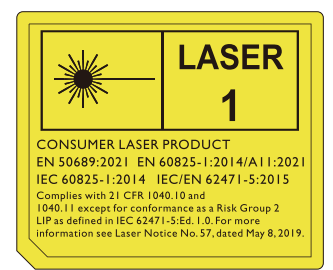

Above laser caution are located on the bottom of this apparatus.

Caution – Use of controls or adjustments or performance of procedures other than those specified herein may result in hazardous radiation exposure.

# <span id="page-5-0"></span>**Introduction**

# <span id="page-5-1"></span>**Shipping contents**

Carefully unpack and verify that you have all of the items shown below. If any of these items are missing, please contact your place of purchase.

#### Standard accessories

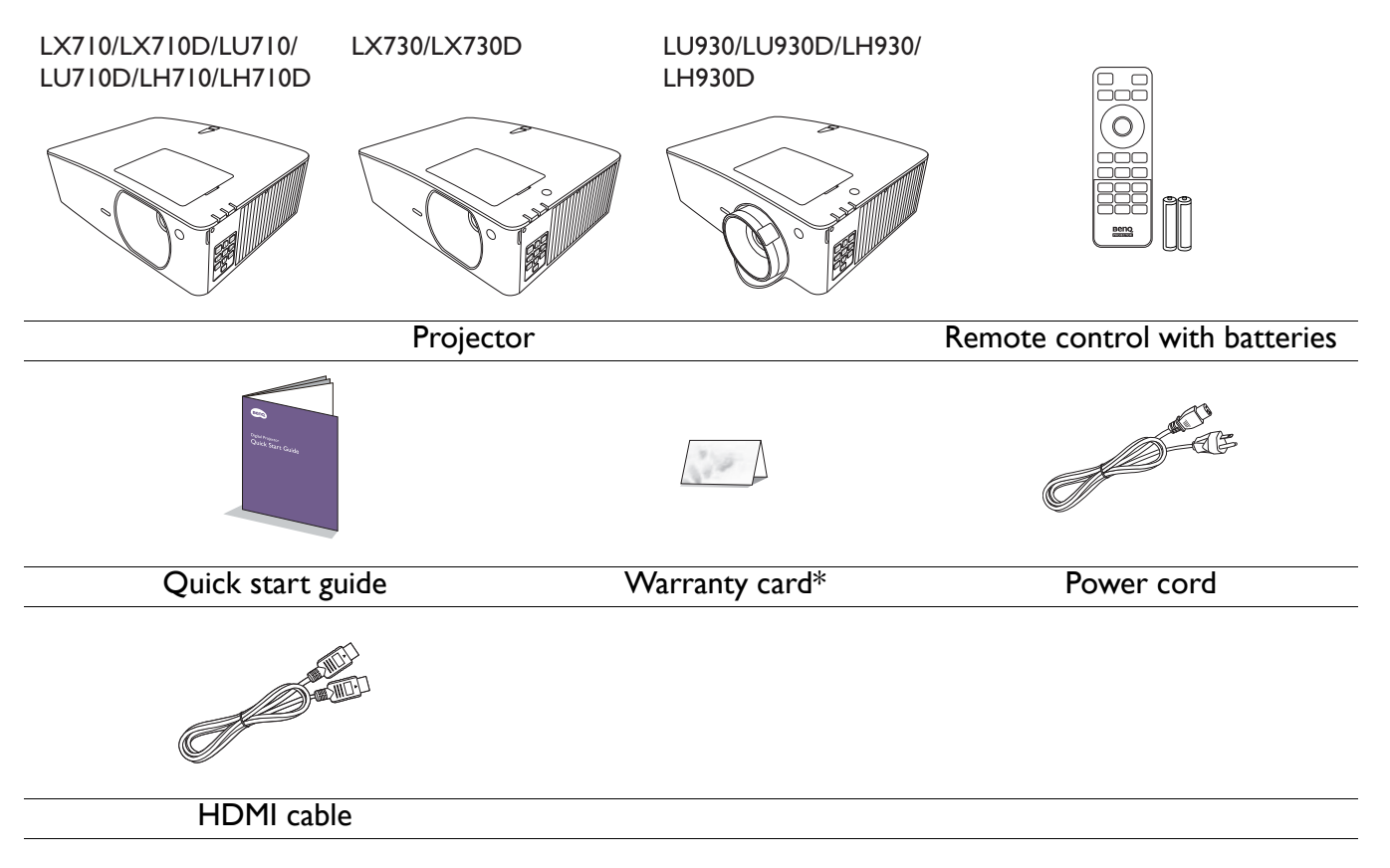

• The supplied accessories will be suitable for your region, and may differ from those illustrated.

• \*The warranty card is only supplied in some specific regions. Please consult your dealer for detailed information.

#### Optional accessories

1. 3D glasses

- 3. Wireless dongles (QCast Mirror)
- 2. InstaShow™ (WDC10/WDC20)

#### Replacing the remote control batteries

- 1. Press and slide off the battery cover, as illustrated.
- 2. Remove the old batteries (if applicable) and install two AAA batteries. Make sure that the positive and negative ends are positioned correctly, as illustrated.
- 3. Slide the battery cover in until it clicks into place.

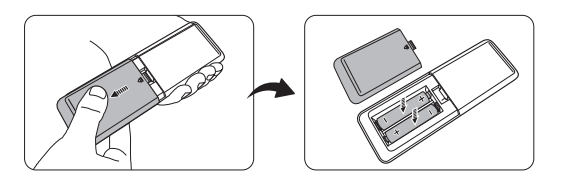

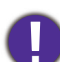

• Avoid leaving the remote control and batteries in an excessive heat or humid environment like the kitchen, bathroom, sauna, sunroom or in a closed car.

- Replace only with the same or equivalent type recommended by the battery manufacturer.
- Dispose of the used batteries according to the manufacturer's instructions and local environment regulations for your region.
- Never throw the batteries into a fire. There may be danger of an explosion.
- If the batteries are dead or if you will not be using the remote control for an extended period of time, remove the batteries to avoid damage to the remote control from possible battery leakage.

# <span id="page-7-0"></span>**Projector exterior view**

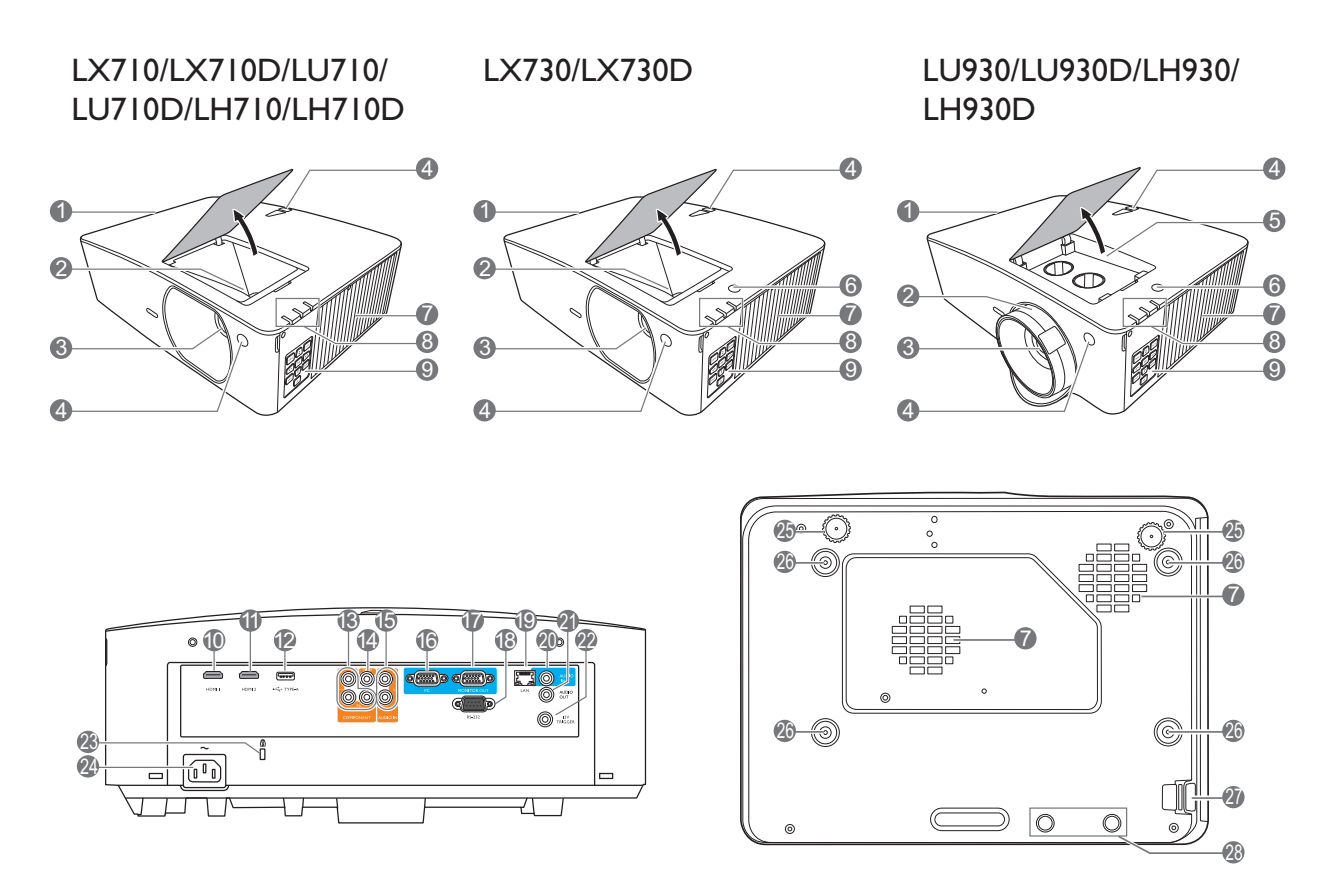

- 1. Vent (air exhaust)
- 2. Focus and zoom ring
- 3. Projection lens
- 4. IR remote sensor
- 5. Lens shift adjustment knobs (LEFT/RIGHT, UP/DOWN)
- 6. Ambient Light Sensor (ALS)
- 7. Vent (air inlet)
- 8. **POWER indicator light**/**TEMPerature warning light**/**LIGHT indicator light** (See [Indicators on page 50.](#page-49-0))
- 9. External control panel (See [Controls and functions on page 9.](#page-8-0))
- 10. HDMI 1 input port
- 11. HDMI 2 input port
- 12. USB Type A port (5V/1.5A power for WDC10/QCast Mirror)
- 13. Component RCA RGB input jacks
- 14. Video input jack
- 15. Audio (L/R) input jacks
- 16. RGB (PC) signal input jack
- 17. RGB (PC) signal output jack
- 18. RS-232 control port
- 19. RJ-45 LAN input jack
- 20. Audio input jack
- 21. Audio output jack
- 22. 12V trigger
- <span id="page-7-1"></span>23. Anti-theft lock slot
- 24. AC power jack
- 25. Adjuster feet
- 26. Wall mount holes
- 27. Security bar
- 28. InstaShow holes

\*Power for WDC20 should come from external power supply.

# <span id="page-8-0"></span>**Controls and functions**

## <span id="page-8-1"></span>Projector & Remote control

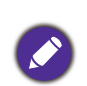

All the key presses described in this document are available on the remote control or projector.

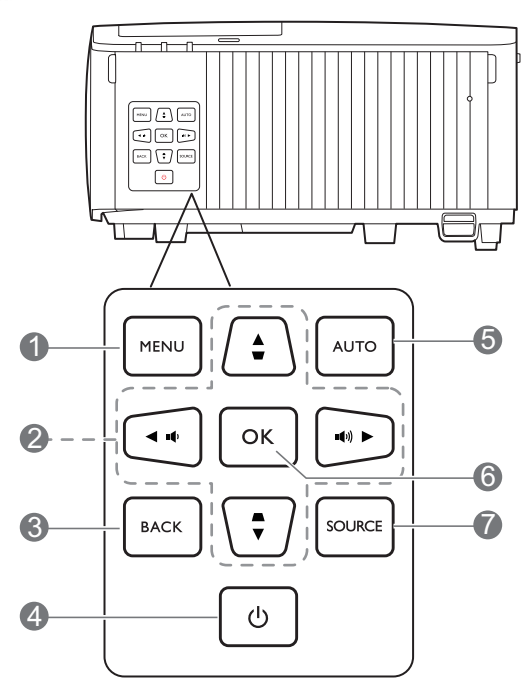

#### 1. **MENU**

Turns on the On-Screen Display (OSD) menu.

#### 2. Arrow keys  $(\blacktriangle, \blacktriangledown, \blacktriangle, \blacktriangleright)$

When the On-Screen Display (OSD) menu is activated, these keys are used as directional arrows to select the desired menu items and to make adjustments.

Keystone keys  $($ ,  $\blacksquare$ ,  $\blacksquare$ )

Displays the keystone correction page.

Volume keys  $\mathbf{I}(\cdot)$   $\mathbf{I}(\cdot)$ 

Decreases or increases the projector volume.

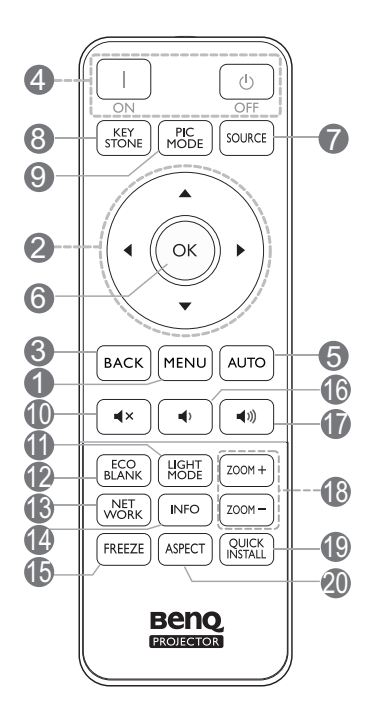

#### 3. **BACK**

Goes back to previous OSD menu, exits and saves menu settings.

### 4. **POWER**

Toggles the projector between standby mode and on.

#### **ON**/ **Off**

Toggles the projector between standby mode and on.

5. **AUTO**

Automatically determines the best picture timings for the displayed image when PC signal (analog RGB) is selected.

#### 6. **OK**

Confirms the selected On-Screen Display (OSD) menu item.

#### 7. **SOURCE**

Displays the source selection bar.

#### 8. **KEYSTONE**

Displays the keystone correction page.

#### 9. **PIC MODE**

Selects an available picture setup mode.

#### $10.$   $\blacktriangleleft \times$

Toggles projector audio between on and off.

#### 11. **LIGHT MODE**

Selects an available light mode.

#### 12. **ECO BLANK**

Used to hide the screen picture.

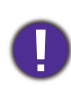

Do not block the projection lens from projecting as this could cause the blocking object to become heated and deformed or even cause a fire.

### Remote control effective range

#### 13. **NETWORK**

Displays the network settings menu.

#### 14. **INFO**

Displays the projector information.

#### 15. **FREEZE**

Freezes the projected image.

#### 16.

Decreases the projector volume.

#### $17.$   $(4)$

Increases the projector volume.

#### 18. **ZOOM+**/**ZOOM-**

Magnifies or reduces the projected picture size.

#### 19. **QUICK INSTALL**

Quickly selects several functions to adjust the projected image and displays the test pattern.

#### 20. **ASPECT**

Selects the display aspect ratio.

The remote control must be held at an angle within 30 degrees perpendicular to the projector's IR remote control sensor(s) to function correctly. The distance between the remote control and the sensor(s) should not exceed 8 meters ( $\sim$  26 feet).

Make sure that there are no obstacles between the remote control and the IR sensor(s) on the projector that might obstruct the infra-red beam.

• Operating the projector from the front • Operating the projector from the top

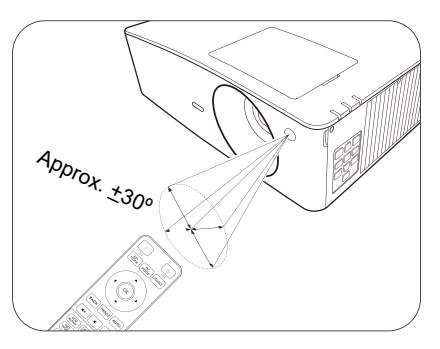

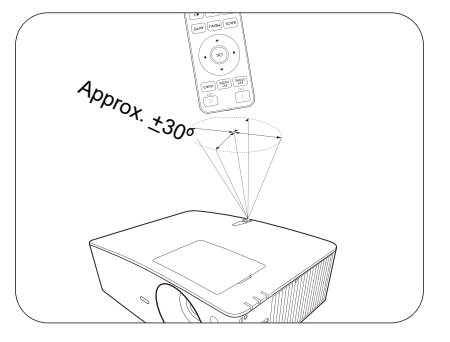

# <span id="page-10-0"></span>**Positioning your projector**

# <span id="page-10-1"></span>**Choosing a location**

Before choosing an installation location for your projector, take the following factors into consideration:

- Size and position of your screen
- Electrical outlet location
- Location and distance between the projector and the rest of your equipment

You can install your projector in the following ways.

#### 1. **Front Table**

Select this location with the projector placed on the table in front of the screen. This is the most common way to position the projector for quick setup and portability.

#### 2. **Rear Table**

Select this location with the projector placed on the table behind the screen. Note that a special rear projection screen is required.

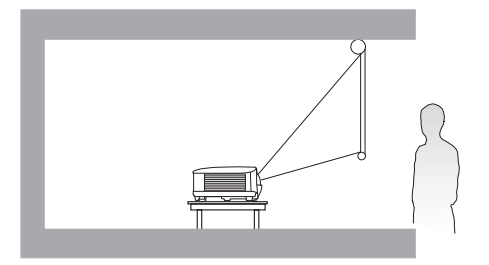

#### 3. **Front Ceiling**

Select this location with the projector suspended upside-down from the ceiling in front of the screen. Purchase the BenQ Projector Ceiling Mount Kit from your dealer to mount your projector on the ceiling.

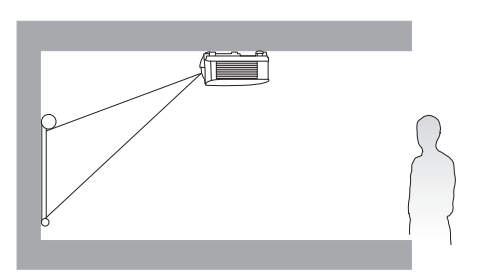

#### 4. **Rear Ceiling**

Select this location with the projector suspended upside-down from the ceiling behind the screen. Note that a special rear projection screen and the BenQ Projector Ceiling Mount Kit are required for this installation location.

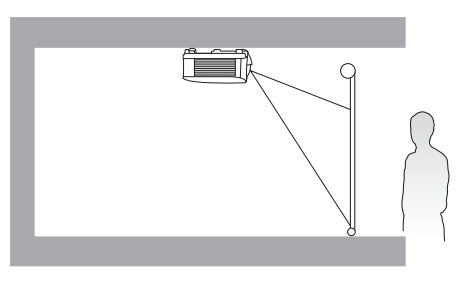

After turning on the projector, go to **Advanced Menu - Settings** > **Projector Installation** > **Projector Installation** and press  $\blacktriangleleft$  to select a setting.

You can also use **QUICK INSTALL** on the remote control to access this menu.

# <span id="page-11-0"></span>**Obtaining a preferred projected image size**

The distance from the projector lens to the screen, the zoom setting (if available), and the video format each factors in the projected image size.

### Projection dimensions

### LX710/LX710D/LX730/LX730D

<span id="page-11-1"></span>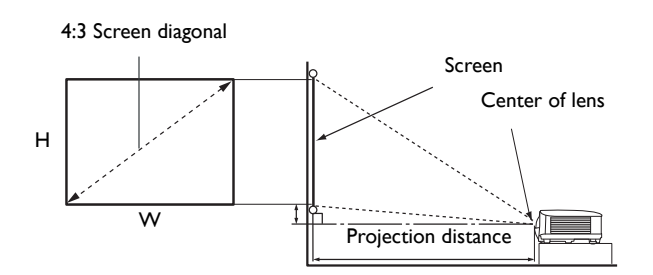

• The screen aspect ratio is 4:3 and the projected picture is in a 4:3 aspect ratio

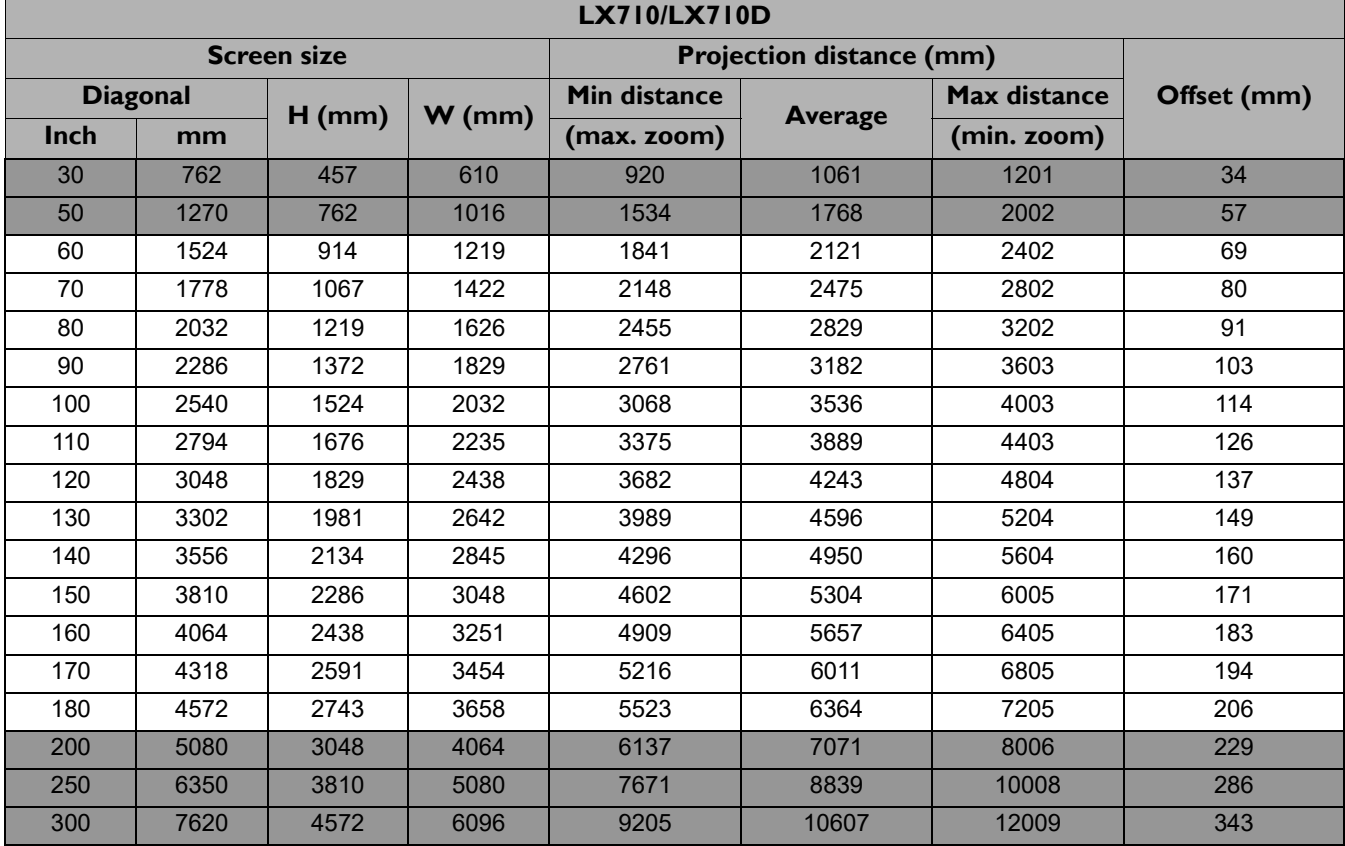

For example, if you are using a 120-inch screen, the recommended projection distance is 4243 mm.

If your measured projection distance is 6000 mm, the closest match in the ["Projection distance \(mm\)"](#page-11-1) column is 6005 mm. Looking across this row shows that a 150'' (about 3.8 m) screen is required.

<span id="page-12-0"></span>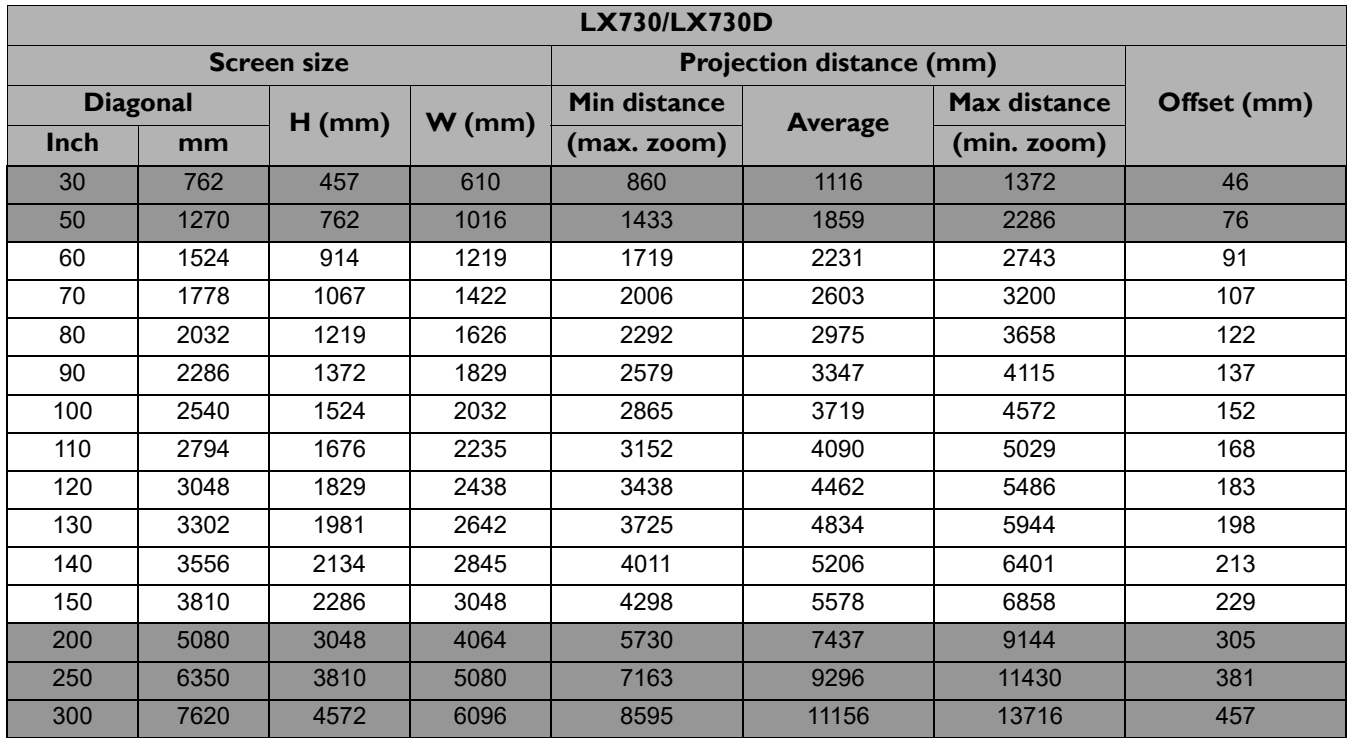

For example, if you are using a 120-inch screen, the recommended projection distance is 4462 mm.

If your measured projection distance is 5000 mm, the closest match in the ["Projection distance \(mm\)"](#page-12-0) column is 4834 mm. Looking across this row shows that a 130'' (about 3.3 m) screen is required.

• To optimize your projection quality, we suggest you do the projection within non-gray area.

All measurements are approximate and may vary from the actual sizes.

BenQ recommends that if you intend to permanently install the projector, you should physically test the projection size and distance using the actual projector in situ before you permanently install it, so as to make allowance for this projector's optical characteristics. This will help you determine the exact mounting position so that it best suits your installation location.

### LU710/LU710D/LU930/LU930D

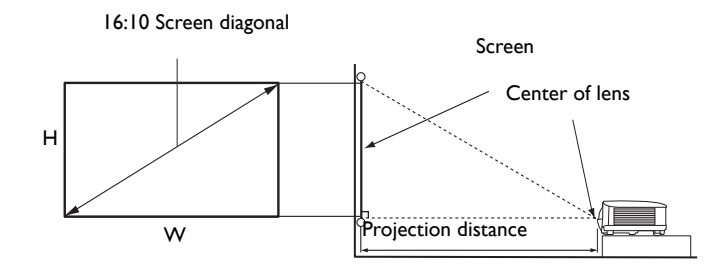

<span id="page-13-0"></span>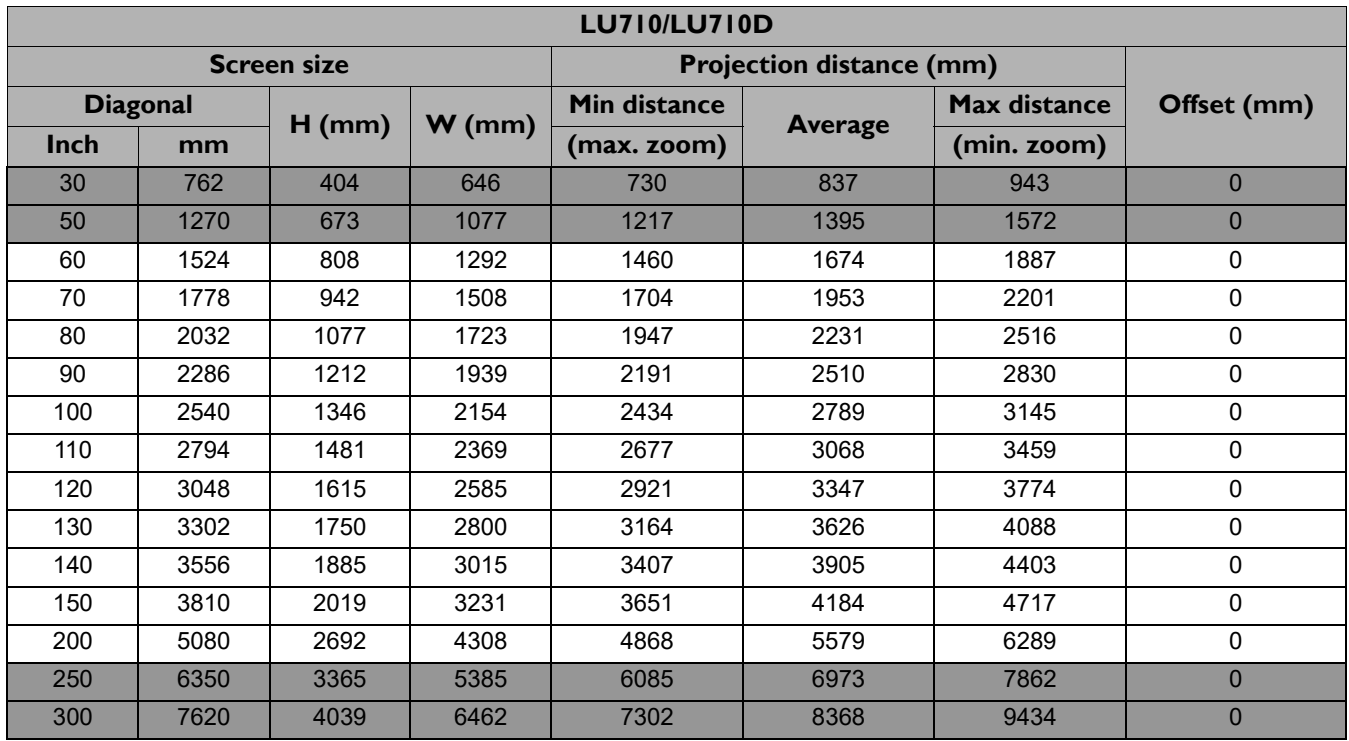

• The screen aspect ratio is 16:10 and the projected picture is in a 16:10 aspect ratio

For example, if you are using a 120-inch screen, the recommended projection distance is 3347 mm. If your measured projection distance is 4000 mm, the closest match in the ["Projection distance \(mm\)"](#page-13-0)

column is 3905 mm. Looking across this row shows that a 140'' (about 3.6 m) screen is required.

<span id="page-13-1"></span>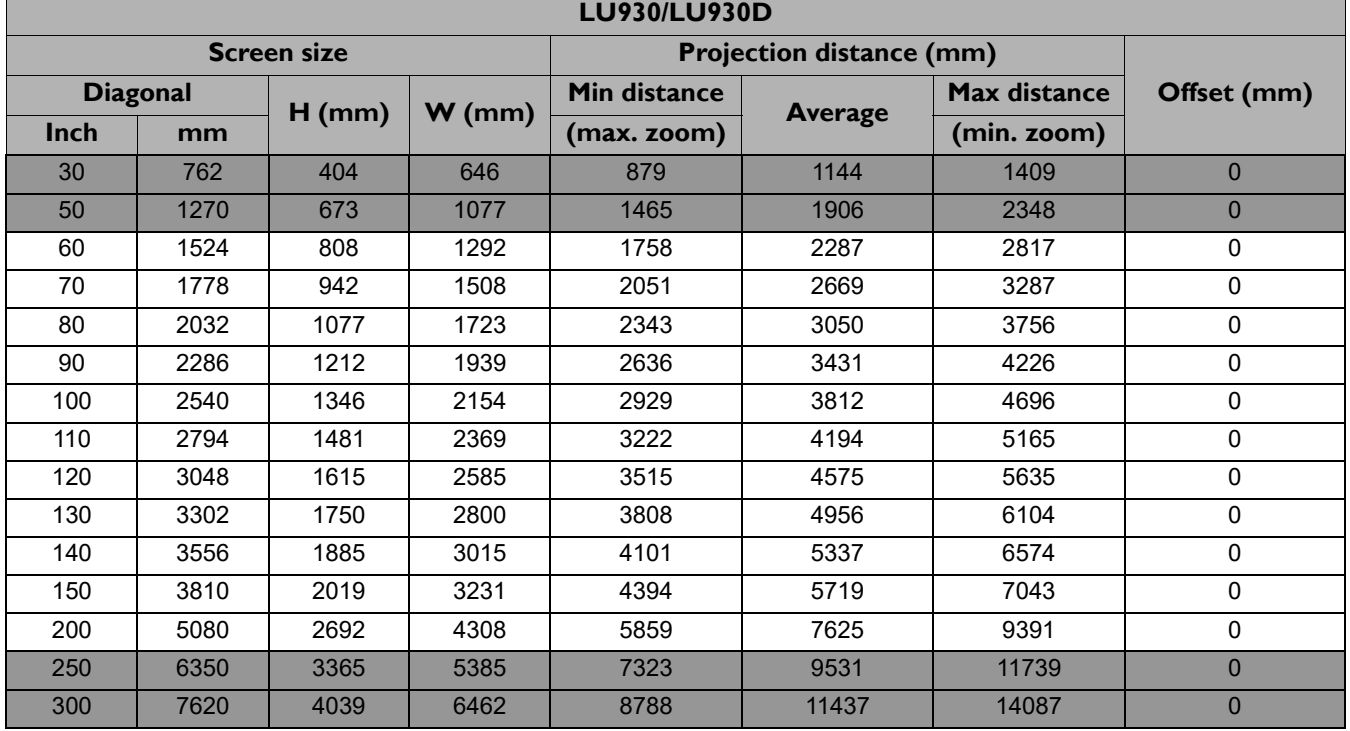

For example, if you are using a 120-inch screen, the recommended projection distance is 4575 mm.

If your measured projection distance is 4000 mm, the closest match in the ["Projection distance \(mm\)"](#page-13-1) column is 3812 mm. Looking across this row shows that a 100'' (about 2.8 m) screen is required.

• To optimize your projection quality, we suggest you do the projection within non-gray area.

• All measurements are approximate and may vary from the actual sizes.

BenQ recommends that if you intend to permanently install the projector, you should physically test the projection size and distance using the actual projector in situ before you permanently install it, so as to make allowance for this projector's optical characteristics. This will help you determine the exact mounting position so that it best suits your installation location.

#### LH710/LH710D/LH930/LH930D

<span id="page-14-0"></span>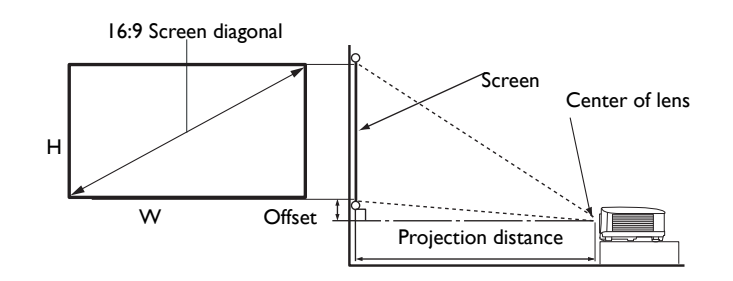

• The screen aspect ratio is 16:9 and the projected picture is in a 16:9 aspect ratio

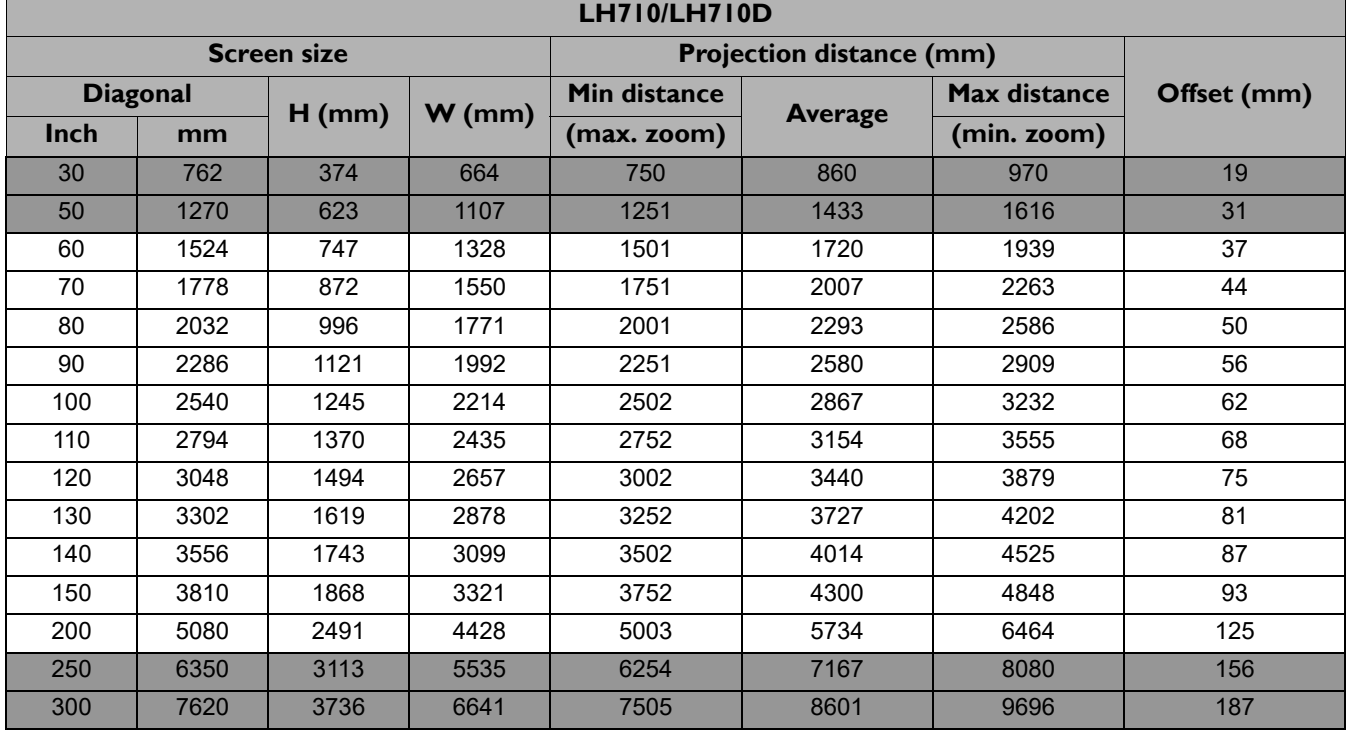

For example, if you are using a 120-inch screen, the recommended projection distance is 3440 mm.

If your measured projection distance is 4000 mm, the closest match in the ["Projection distance \(mm\)"](#page-14-0) column is 4014 mm. Looking across this row shows that a 140'' (about 3.6 m) screen is required.

<span id="page-15-1"></span>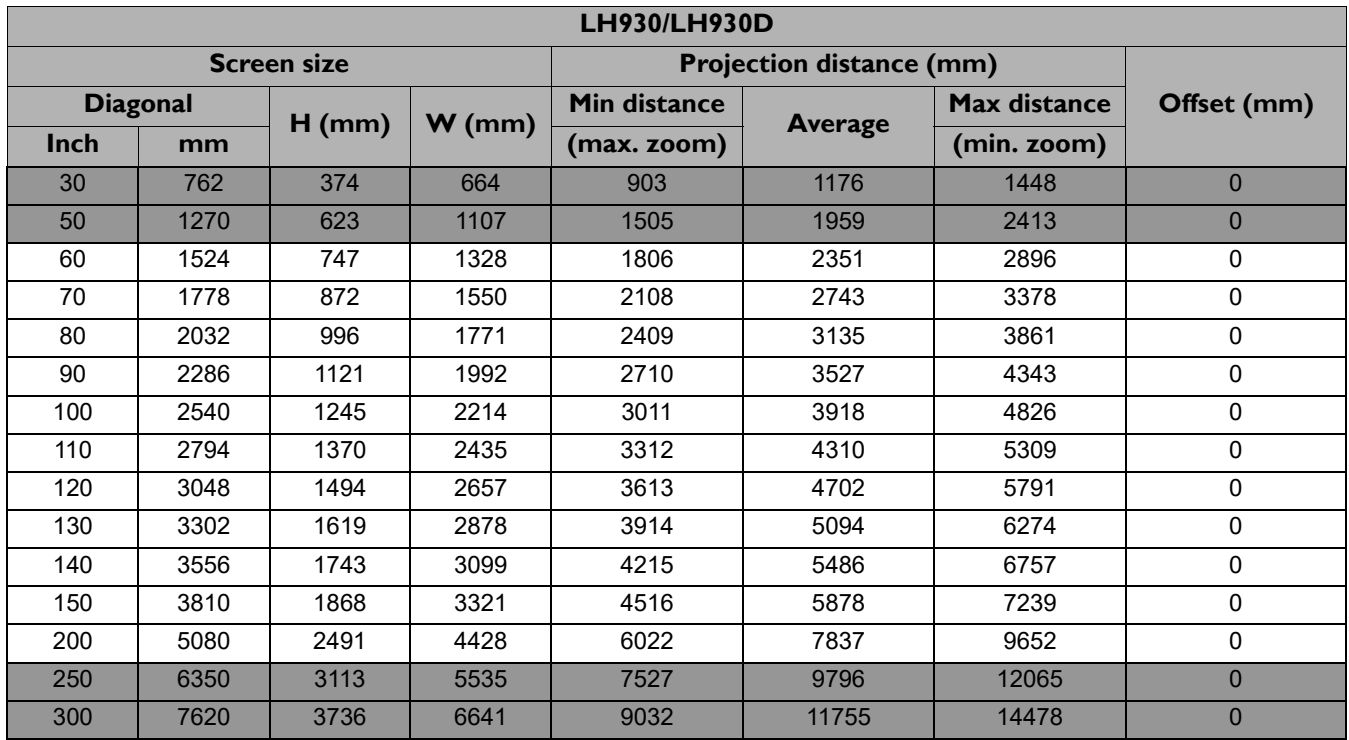

For example, if you are using a 120-inch screen, the recommended projection distance is 4702 mm.

If your measured projection distance is 4000 mm, the closest match in the ["Projection distance \(mm\)"](#page-15-1) column is 3918 mm. Looking across this row shows that a 100'' (about 2.5 m) screen is required.

• To optimize your projection quality, we suggest you do the projection within non-gray area.

• All measurements are approximate and may vary from the actual sizes. BenQ recommends that if you intend to permanently install the projector, you should physically test the projection size and distance using the actual projector in situ before you permanently install it, so as to make allowance for this projector's optical characteristics. This will help you determine the exact mounting position so that it best suits your installation location.

# <span id="page-15-0"></span>**Mounting the projector**

If you intend to mount your projector, we strongly recommend that you use a proper fitting BenQ projector mounting kit and that you ensure it is securely and safely installed.

If you use a non-BenQ brand projector mounting kit, there is a safety risk that the projector may fall down due to an improper attachment through the use of the wrong gauge or length screws.

### Before mounting the projector

- Purchase a BenQ projector mounting kit from the place you purchased your BenQ projector.
- BenQ recommends that you also purchase a separate Kensington lock compatible security cable and attach it securely to both the anti-theft lock slot on the projector and the base of the mounting bracket. This will perform the secondary role of restraining the projector should its attachment to the mounting bracket become loose.
- Ask your dealer to install the projector for you. Installing the projector on your own may cause it to fall and result in injury.
- Take necessary procedures to prevent the projector from falling off such as during an earthquake.
- The warranty doesn't cover any product damage caused by mounting the projector with a non-BenQ brand projector mounting kit.
- Consider the surrounding temperature where the projector is ceiling/wall mounted. If a heater is used, the temperature around the ceiling may be higher than expected.
- Read the user manual for the mounting kit about the range of torque. Tightening with torque exceeding the recommended range may cause damage to the projector and subsequently falling off.
- Make sure the power outlet is at an accessible height so that you can easily shut down the projector.

## Ceiling/Wall mount installation diagram

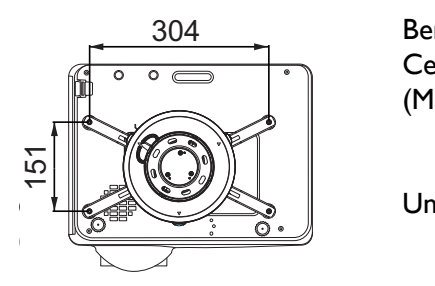

BenQ ceiling mount CMG3 (5J.JAM10.001) Ceiling mount screw: M4  $(Max. L = 25$  mm; Min.  $L = 20$  mm)

Unit: mm

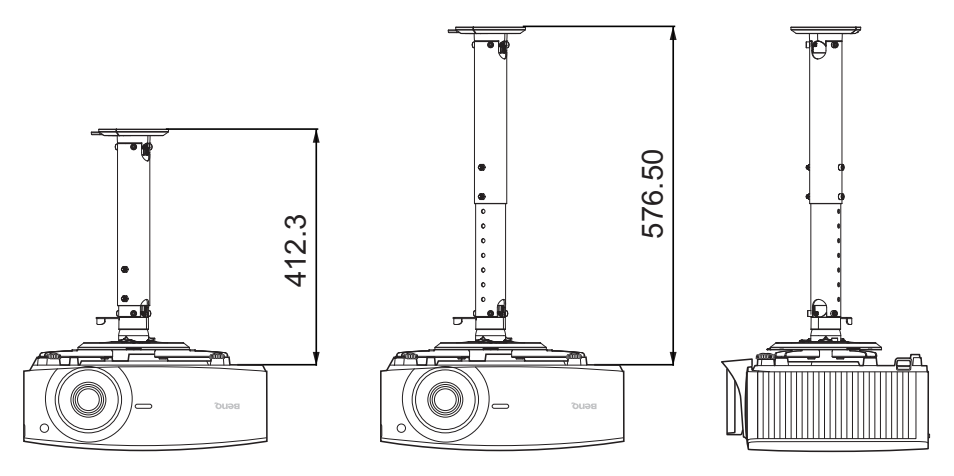

# <span id="page-17-0"></span>**Adjusting the projector position (LU930/LU930D/LH930/LH930D)**

## Shifting the projection lens

The lens shift control provides flexibility for installing your projector. It allows the projector to be positioned off the center of the screen.

The lens shift is expressed as a percentage of the projected image height or width. You can turn the knobs on the projector to shift the projection lens in any direction within the allowable range depending on your desired image position.

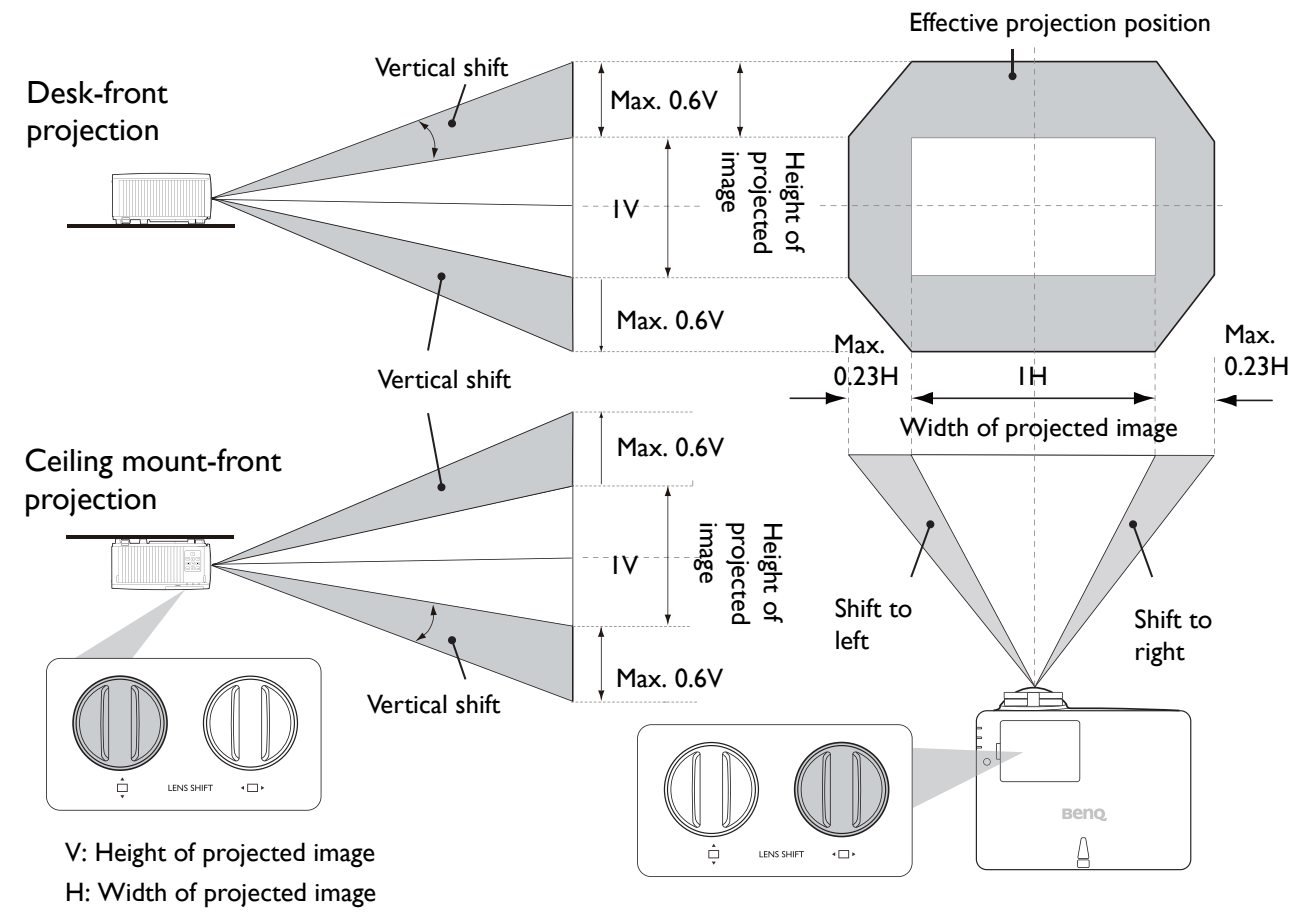

To reach the highest or lowest projection position:

- 1. Turn  $\stackrel{\wedge}{\Box}$  (Up/Down).
- 2. When you feel it is reaching the limit, turn  $\Box$ (Left/Right) to the left or right and turn  $\Box$

again.

- 
- 3. Repeat the step above until finding the suitable position you need.
	- If you hear a "clicking sound" during the adjustment, it means that the knob is past its adjustment limit. Please stop adjusting it, in order to avoid any unexpected damage, and turn the knob in the opposite direction, at least to one step before the click.
	- If you can't turn it back, please press and turn the knob back at same time.

# <span id="page-18-0"></span>**Adjusting the projected image**

## Adjusting the projection angle

If the projector is not placed on a flat surface or the screen and the projector are not perpendicular to each other, the projected image becomes trapezoidal. You can screw the adjuster feet to fine-tune the horizontal angle.

To retract the feet, screw the adjuster feet in a reverse direction.

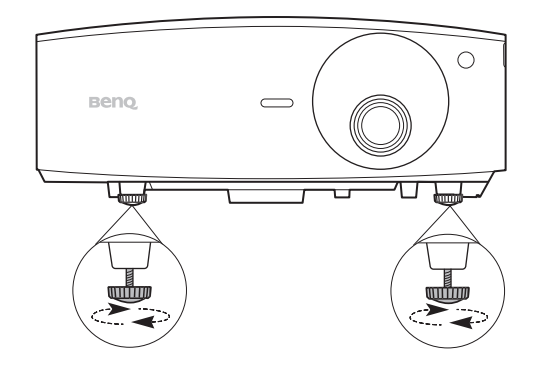

Do not look into the lens while the light source is on. The strong light from the light source may cause damage to your eyes.

## Fine-tuning the image size and clarity

Adjust the projected image to the size that you need using the zoom ring.

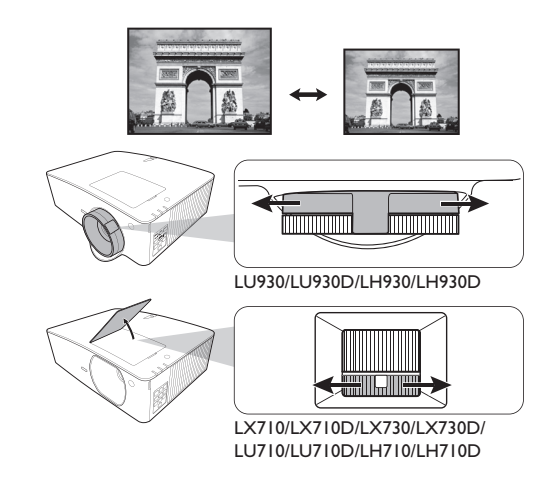

Sharpen the image by rotating the focus ring.

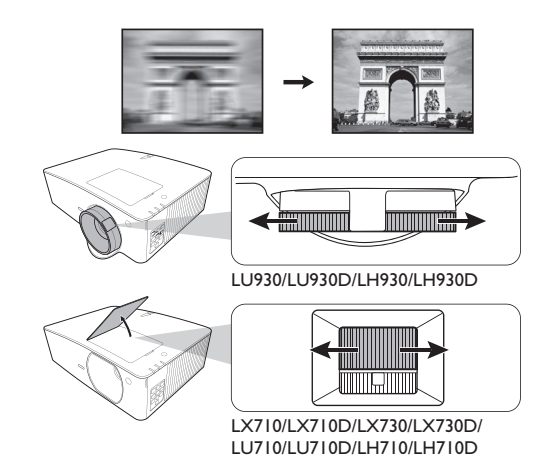

### <span id="page-18-1"></span>Correcting keystone

Keystoning refers to the situation where the projected image becomes a trapezoid due to angled projection.

To correct trapezoidal distortion, you can activate the **Auto Vertical Keystone** function in the **Advanced Menu - Display** menu. Or you can manually correct it following these steps.

- 1. Do one of the following steps to display the keystone correction page.
	- Press  $\triangle$  /  $\triangledown$  or  $\triangle$  / $\triangledown$  on the projector or remote control.
	- Press **QUICK INSTALL** on the remote control. Press  $\blacktriangledown$  to highlight **2D Keystone** and press **OK**.
	- Go to **Advanced Menu Display** > **2D Keystone** and press **OK**.
- 2. After the **2D Keystone** correction page displays. Press **the conduct containent** at the top of the image. Press  $\blacktriangleright$  to correct keystoning at the bottom of the image. Press  $\blacktriangleleft$  to correct keystoning at the right side of the image. Press  $\blacktriangleright$  to correct keystoning at the left side of the image.

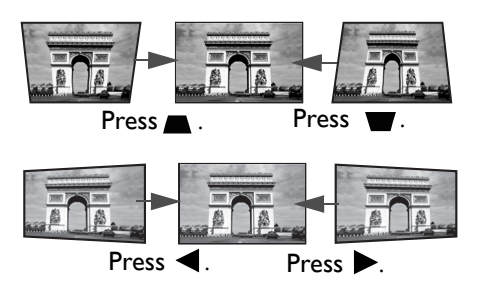

- 3. When **2D Keystone** correction page displays, you can also do the following settings:
	- Press **AUTO** to reset the keystone values.
	- Press  $\triangle$ / $\blacktriangledown$  to disable the auto vertical keystone function.

#### <span id="page-19-0"></span>Adjusting Corner Fit

You can manually adjust four corners of the image by setting the horizontal and vertical values.

- 1. Do one of the following steps to display the corner fit correction page.
	- Press **QUICK INSTALL** on the remote control. Press  $\blacktriangledown$  to highlight **Corner Fit** and press **OK**.
	- Go to **Advanced Menu Display** > **Corner Fit** and press **OK**.
- 2. Press  $\triangle$ / $\nabla$ / $\triangleleft$ / $\triangleright$  to select one corner and press **OK**.
- 3. Press  $\triangle/\blacktriangledown$  to adjust vertical values.
- 4. Press  $\blacktriangleleft$  to adjust horizontal values.

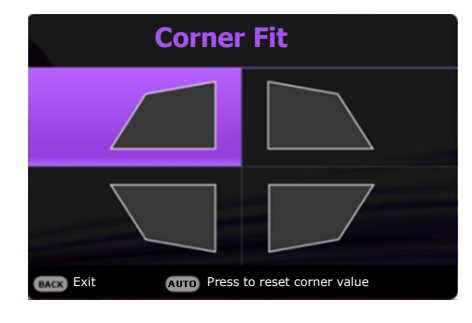

# <span id="page-20-0"></span>**Connection**

When connecting a signal source to the projector, be sure to:

- 1. Turn all equipment off before making any connections.
- 2. Use the correct signal cables for each source.
- 3. Ensure the cables are firmly inserted.

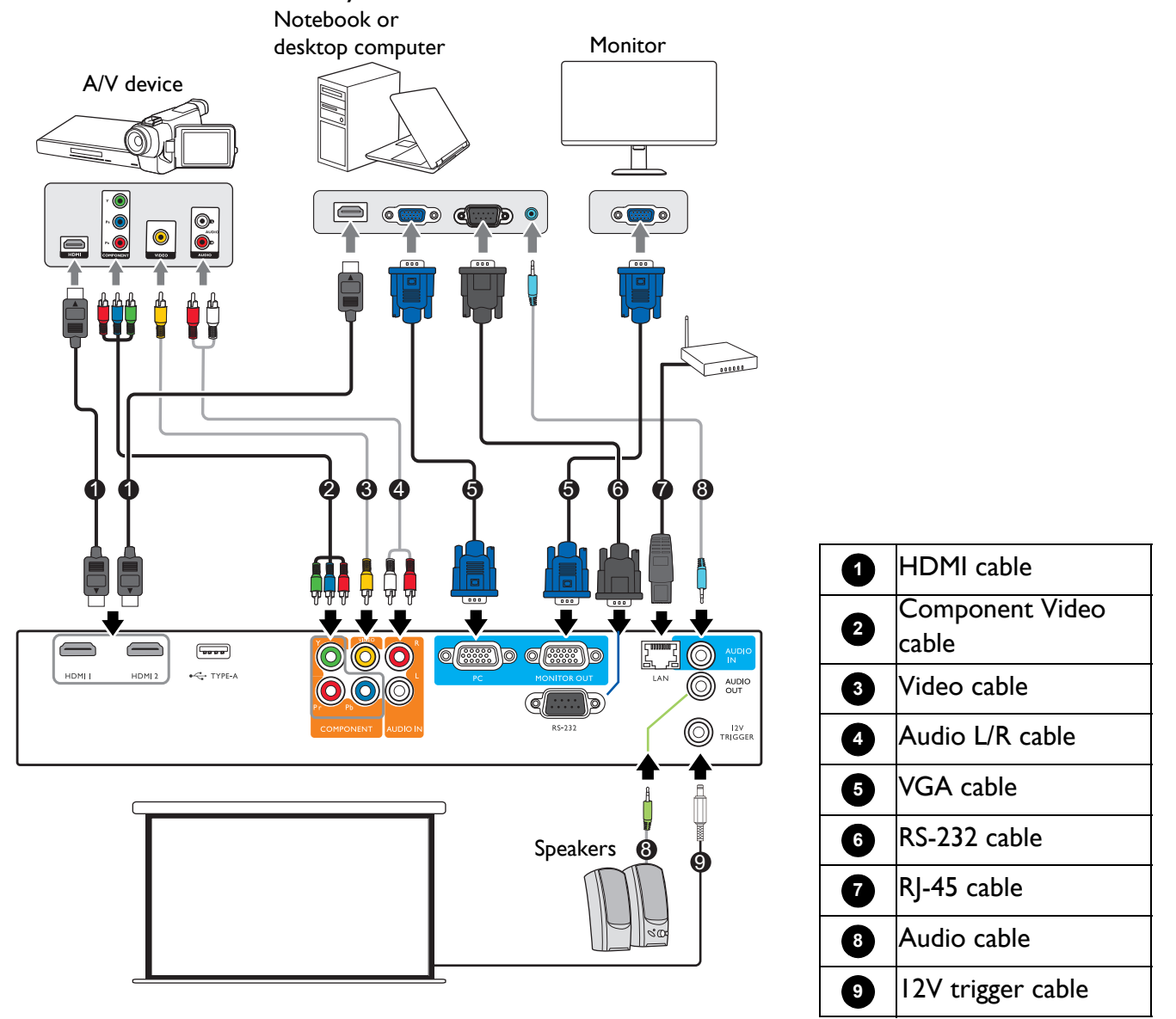

- In the connections above, some cables may not be included with the projector (see [Shipping contents on page 6\)](#page-5-1). They are commercially available from electronics stores.
- The connection illustrations are for reference only. The rear connecting jacks available on the projector vary with each projector model.
- Many notebooks do not turn on their external video ports when connected to a projector. Usually a key combo like FN + function key with a monitor symbol turns the external display on/off. Press FN and the labeled function key simultaneously. Refer to your notebook's documentation to find your notebook's key combination.
- If the selected video image is not displayed after the projector is turned on and the correct video source has been selected, check that the video source device is turned on and operating correctly. Also check that the signal cables have been connected correctly.

You need only connect the projector to a video source device using just one of the connecting methods, however each provides a different level of video quality.

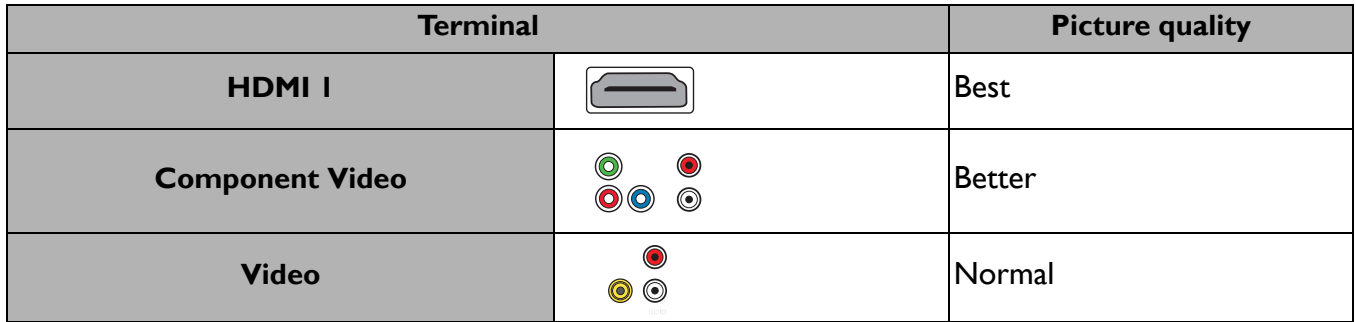

#### Connecting audio

The projector has built-in mono speaker(s) which are designed to provide basic audio functionality accompanying data presentations for business purposes only. They are not designed for, nor intended for stereo audio reproduction use as might be expected in home theater or home cinema applications. Any stereo audio input (if provided), is mixed into a common mono audio output through the projector speaker(s).

The built-in speaker(s) will be muted when the **AUDIO OUT** jack is connected.

- The projector is only capable of playing mixed mono audio, even if a stereo audio input is connected.
- If the selected video image is not displayed after the projector is turned on and the correct video source has been selected, check that the video source device is turned on and operating correctly. Also check that the signal cables have been connected correctly.

# <span id="page-22-0"></span>**Operation**

# <span id="page-22-1"></span>**Starting up the projector**

- 1. Plug the power cord. Turn on the power outlet switch (where fitted). The power indicator on the projector lights orange after power has been applied.
- 2. Press ( $\vert \cdot \rangle$  on the projector or  $\vert \cdot \vert$  on the remote control to start the projector. The power indicator flashes green and stays green when the projector is on.

The start up procedure takes about 30 seconds. In the later stage of start up, a startup logo is projected.

(If necessary) Rotate the focus ring to adjust the image clearness.

- 3. If the projector is activated for the first time, select your OSD language following the on-screen instructions.
- 4. If you are prompted for a password, press the arrow keys to enter a 6-digit password. See [Utilizing the password](#page-24-1)  [function on page 25](#page-24-1).
- 5. Switch all of the connected equipment on.
- 6. The projector will search for input signals. The current input signal being scanned appears. If the projector does not detect a valid signal, the message "No Signal" will continue displaying until an input signal is found.

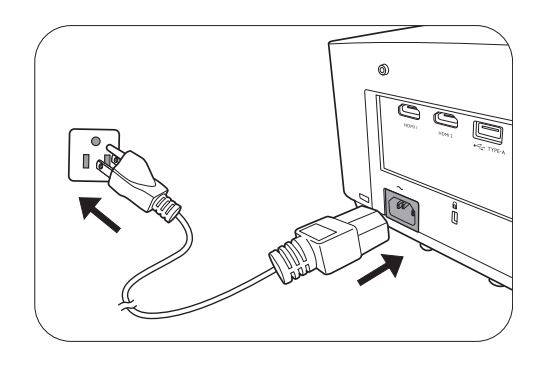

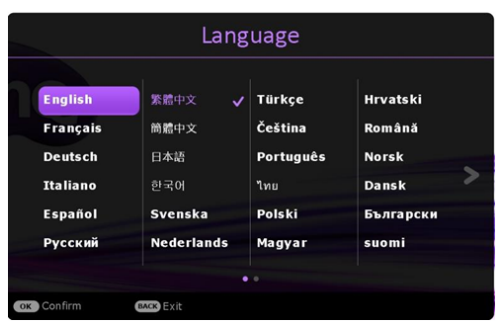

You can also press **SOURCE** to select your desired input signal. See Switching input signal on page [27](#page-26-0).

- Please use the original accessories (e.g. power cord) to avoid possible dangers such as electric shock and fire.
- If the projector is still hot from previous activity, it will run the cooling fan for approximately 90 seconds before energizing the light source.
- The Setup Wizard screenshots are for reference only and may differ from the actual design.
- If the frequency/resolution of the input signal exceeds the projector's operating range, you will see the message "Out of Range" displayed on the background screen. Please change to an input signal which is compatible with the projector's resolution or set the input signal to a lower setting. See [Timing chart on page 54](#page-53-0).
	- If no signal is detected for 3 minutes, the projector automatically enters saving mode.

# <span id="page-23-0"></span>**Using the menus**

The projector is equipped with 2 types of On-Screen Display (OSD) menus for making various adjustments and settings.

- **Basic** OSD menu: provides primary menu functions. (See [Basic menu on page 36](#page-35-0))
- **Advanced** OSD menu: provides full menu functions. (See [Advanced menu on page 38](#page-37-0))

To access the OSD menu, press **MENU** on the projector or remote control.

- Use the arrow keys  $(\triangle/\blacktriangledown/\triangle)$  on the projector or remote control to move through the menu items.
- Use **OK** on the projector or remote control to confirm the selected menu item.

The first time you use the projector (after finishing the initial setup), **Advanced** OSD menu displays.

The OSD screenshots below are for reference only, and may differ from the actual design.

Below is the overview of the **Advanced** OSD menu.

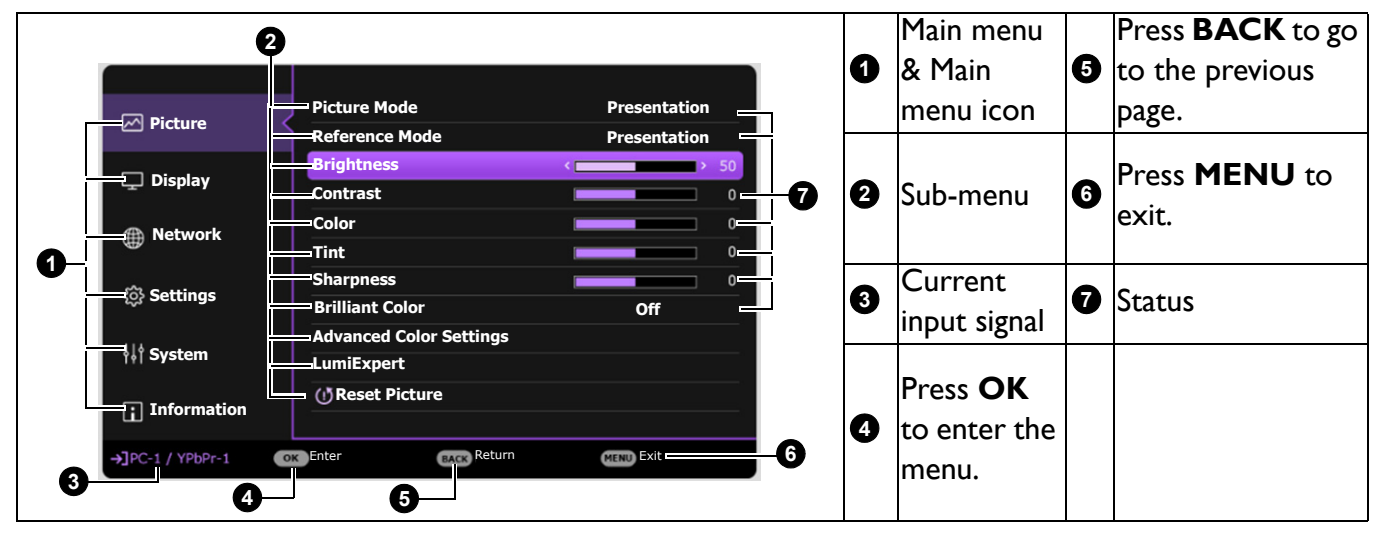

If you intend to switch from the **Advanced** OSD menu to the **Basic** OSD menu, follow the instructions below:

- 1. Go to **Advanced Menu System** > **Menu Settings** and press **OK**.
- 2. Select **Menu Type** and **OK**.
- 3. Press  $\triangle$ / $\triangledown$  to select **Basic**. Next time when you turn on the projector, you may access the **Basic** OSD menu by pressing **MENU**.

Below is the overview of the **Basic** OSD menu.

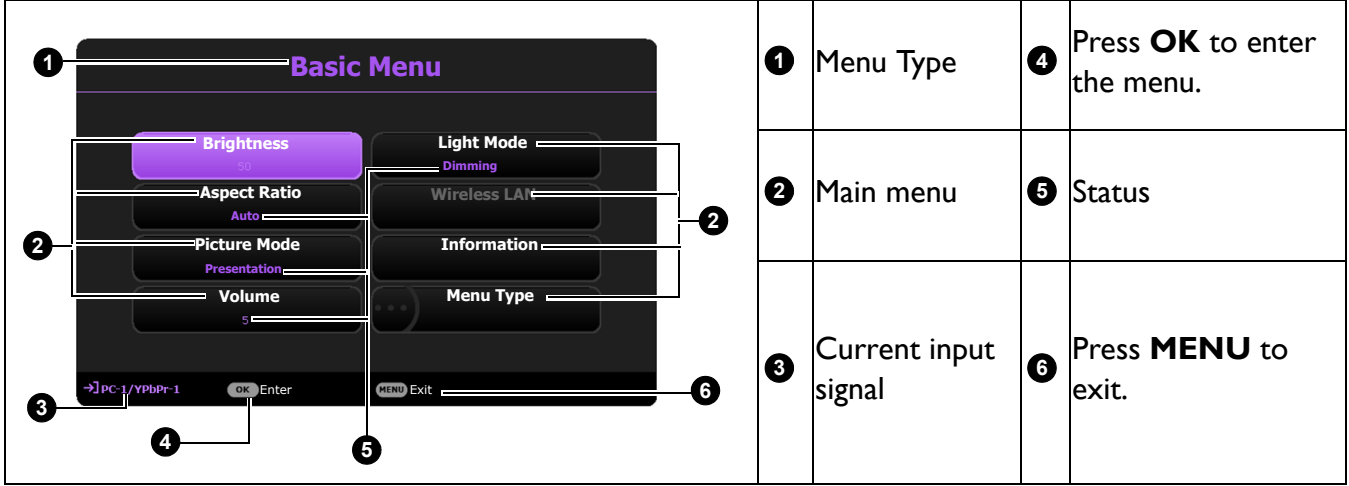

Likewise, when you wish to switch from the **Basic** OSD menu to the **Advanced** OSD menu, follow the instructions below:

- 1. Go to **Basic Menu** > **Menu Type**.
- 2. Press **OK** and press  $\triangle/\triangledown$  to select **Advanced**. Next time when you turn on the projector, you may access the **Advanced** OSD menu by pressing **MENU**.

# <span id="page-24-0"></span>**Securing the projector**

### Using a security cable lock

The projector has to be installed in a safe place to prevent theft. Otherwise, purchase a lock, such as the Kensington lock, to secure the projector. You can locate an anti-theft lock slot on the rear side of the projector. See item [23](#page-7-1) on [page 8](#page-7-0).

A Kensington security cable lock is usually a combination of key(s) and the lock. Refer to the lock's documentation for finding out how to use it.

### <span id="page-24-1"></span>Utilizing the password function

#### Setting a password

- 1. Go to **Advanced Menu Settings** > **Security Settings**. Press **OK**. The **Security Settings** page appears.
- 2. Highlight **Change Password** and press **OK**.
- 3. The four arrow keys  $(A, \rightarrow, \rightarrow, \rightarrow)$  respectively represent 4 digits (1, 2, 3, 4). According to the password you desire to set, press the arrow keys to enter six digits for the password.
- 4. Confirm the new password by re-entering the new password.
- 5. To activate the **Power On Lock** function, press  $\triangle/\triangledown$  to highlight **Power On Lock** and press OK. Press  $\triangleleft$  to select **On**. Input the password again.

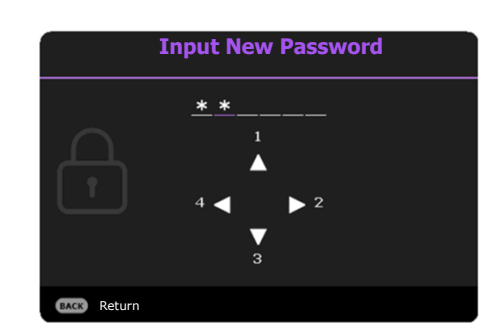

- The digits being input will display as asterisks on-screen. Make a note of your selected password and keep it in a safe place in advance or right after the password is entered so that it is available to you should you ever forget it.
- Once a password has been set and the power on lock is activated, the projector cannot be used unless the correct password is entered every time the projector is started.

#### If you forget the password

If you enter the wrong password, the password error message will appear, and the **Input Current Password** message follows. If you absolutely do not remember the password, you can use the password recall procedure. See [Entering the password recall procedure on page 26](#page-25-0).

If you enter an incorrect password 5 times in succession, the projector will automatically shut down in a short time.

#### <span id="page-25-0"></span>Entering the password recall procedure

- 1. Press and hold **AUTO** for 3 seconds. The projector will display a coded number on the screen.
- 2. Write down the number and turn off your projector.
- 3. Seek help from the local BenQ service center to decode the number. You may be required to provide proof of purchase documentation to verify that you are an authorized user of the projector.

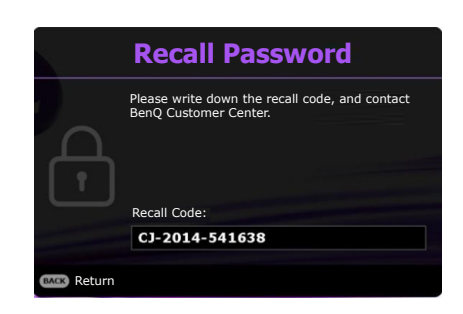

**Password Error** Please try again.

#### Changing the password

- 1. Go to **Advanced Menu Settings** > **Security Settings** > **Change Password**.
- 2. Press **OK**. The message **"Input Current Password"** appears.
- 3. Enter the old password.
	- If the password is correct, another message **"Input New Password"** appears.
	- If the password is incorrect, the password error message will appear, and the message **"Input Current Password"** appears for your retry. You can press **BACK** to cancel the change or try another password.
- 4. Enter a new password.
- 5. Confirm the new password by re-entering the new password.

#### Disabling the password function

To disable password protection, go to **Advanced Menu - Settings** > **Security Settings > Power On Lock** and press **OK**. Press </> ★ to select **Off.** The message "Input Current Password" appears. Enter the current password.

- If the password is correct, the OSD menu returns to the **Security Settings** page. You will not have to enter the password next time turning on the projector.
- If the password is incorrect, the password error message will appear, and the message **"Input Current Password"** appears for your retry. You can press **BACK** to cancel the change or try another password.

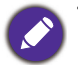

Though the password function is disabled, you need to keep the old password in hand should you ever need to re-activate the password function by entering the old password.

# <span id="page-26-0"></span>**Switching input signal**

The projector can be connected to multiple devices at the same time. However, it can only display one full screen at a time. When starting up, the projector automatically searches for the available signals.

Be sure the **Advanced Menu - Settings** > **Auto Source Search** menu is **On** if you want the projector to automatically search for the signals.

To select the source:

- <span id="page-26-2"></span>1. Press **SOURCE**. A source selection bar appears.
- <span id="page-26-3"></span>2. Press  $\triangle$  / $\nabla$  until your desired signal is selected and press **OK**.

Once detected, the selected source information will appear at the corner of the screen for seconds. If there is multiple equipment connected to the projector, repeat steps [1-](#page-26-2)[2](#page-26-3) to search for another signal.

- The brightness level of the projected image will change accordingly when you switch between different input signals.
	- For best display picture results, you should select and use an input signal which outputs at the projector's native resolution. Any other resolutions will be scaled by the projector depending upon the "aspect ratio" setting, which may cause some image distortion or loss of picture clarity. See [Aspect Ratio on page 36.](#page-35-1)

# <span id="page-26-1"></span>**Controlling the projector through a Wired LAN environment**

Wired LAN allows you to manage the projector from a computer using a web browser when the computer and the projector are properly connected to the same local area network.

## Configuring the Wired LAN

#### **If you are in a DHCP environment:**

<span id="page-26-4"></span>1. Take a RJ45 cable and connect one end to the RJ45 LAN input jack of the projector and the other end to the RJ45 port.

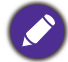

When connecting the RJ45 cable, avoid coiling and intertwining the cable as it may cause signal noise or interruption.

- 2. Make sure the menu type is **Advanced**. See [Using the menus on page 24](#page-23-0) for how to switch to the **Advanced** OSD menu.
- 3. Go to **Advanced Network**.
- <span id="page-26-5"></span>4. Highlight **Wired LAN** and then press **OK**. The **Wired LAN** page is displayed.
- 5. Press **△/▼** to highlight **DHCP** and press **◀/▶** to select **On**.
- 6. Press **/** to highlight **Apply** and press **OK**.
- 7. Go back to the **Network** page.
- 8. Press  $\triangle$  / $\nabla$  to highlight **AMX Device Discovery** and press  $\triangle$  / $\triangleright$  to select **On** or **Off**. When **AMX Device Discovery** is **On**, the projector can be detected by AMX controller.
- 9. Please wait for around 15 20 seconds, and then re-enter the **Wired LAN** page.

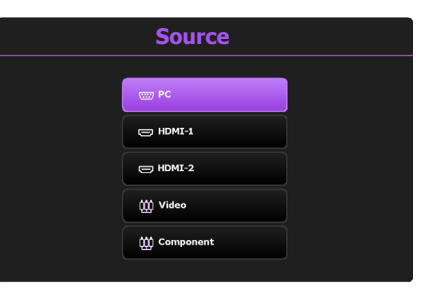

10. The **IP Address**, **Subnet Mask**, **Default Gateway**, and **DNS Server** settings will be displayed. Note down the IP address displayed in the **IP Address** row.

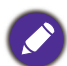

If the **IP Address** still does not display, contact your ITS administrator.

#### **If you are in a non-DHCP environment:**

- 1. Repeat steps [1](#page-26-4)[-4](#page-26-5) above.
- 2. Press  $\triangle$  / $\nabla$  to highlight **DHCP** and press  $\triangle$  / $\triangleright$  to select **Off**.
- 3. Contact your ITS administrator for information on the **IP Address**, **Subnet Mask**, **Default Gateway**, and **DNS Server** settings.
- 4. Press  $\triangle$  / $\nabla$  to select the item you want to modify and press OK.
- 5. Press  $\blacktriangle$  / $\blacktriangleright$  to move the cursor and then press  $\blacktriangle$  / $\blacktriangledown$  to enter the value.
- 6. To save the setting, press **OK**. If you do not want to save the setting, press **BACK**.
- 7. Press BACK to return to Wired LAN page, press ▲/▼ to highlight AMX Device Discovery and press  $\blacktriangleleft$  / $\blacktriangleright$  to select **On** or **Off**.
- 8. Press **BACK** to exit the menu.

#### Controlling the projector remotely through a web browser

Once you have the correct IP address for the projector and the projector is on or in standby mode, you can use any computer that is on the same local area network to control the projector.

1. Enter the address of the projector in the address bar of your browser and click Go.

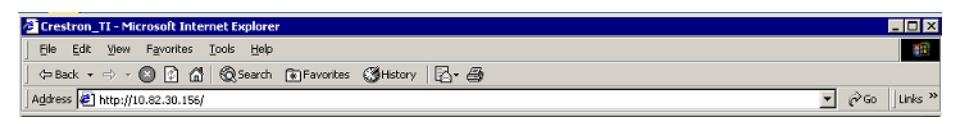

2. The remote network operation page opens. This page allows you to operate the projector as if you were using the remote control or control panel on the projector.

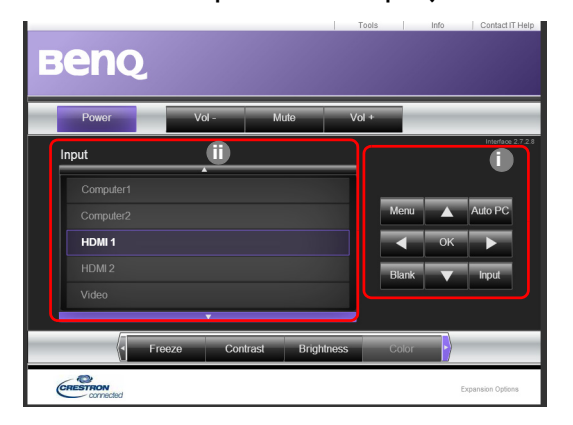

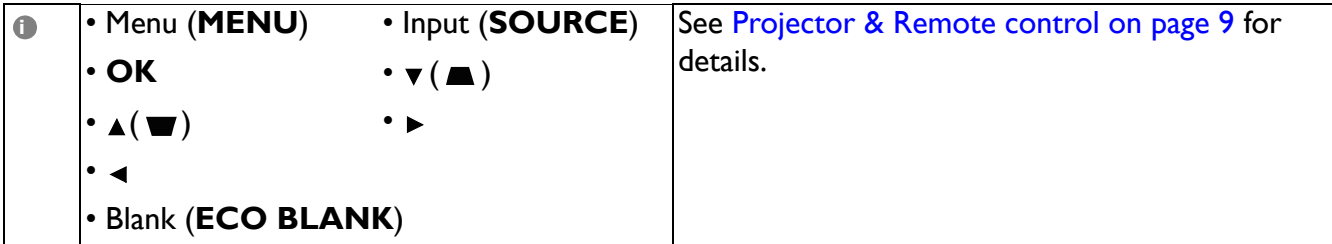

#### To switch input source, click on your desired signal.

The source list varies according to the connectors available on the projector. ''Video'' stands for the Video signal.

The tools page allows you to manage the projector, configure the **Network** settings and secure access of remote network operation on this projector.

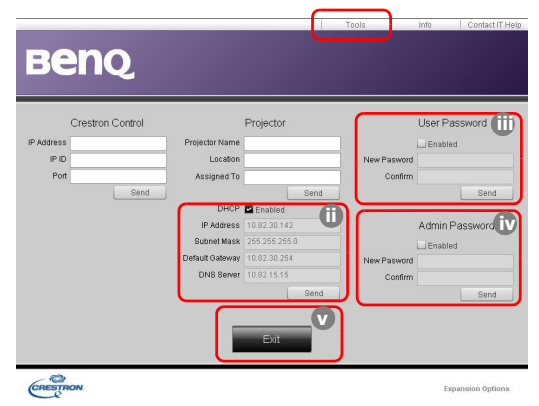

- i. You can name the projector, keep track of its location and the person in charge of it.
- <span id="page-28-2"></span>ii. You can adjust the **Network** settings.
- <span id="page-28-1"></span>iii. Once set, access to the remote network operation on this projector has been password-protected.
- <span id="page-28-0"></span>iv. Once set, access to the tools page has been password-protected.

After making the adjustments, press the Send button and the data will be saved in the projector.

<span id="page-28-3"></span>v. Press **Exit** to go back to the remote network operation page.

Please pay attention to the limitation of input length (including space and other punctuation keys) in the list blow:

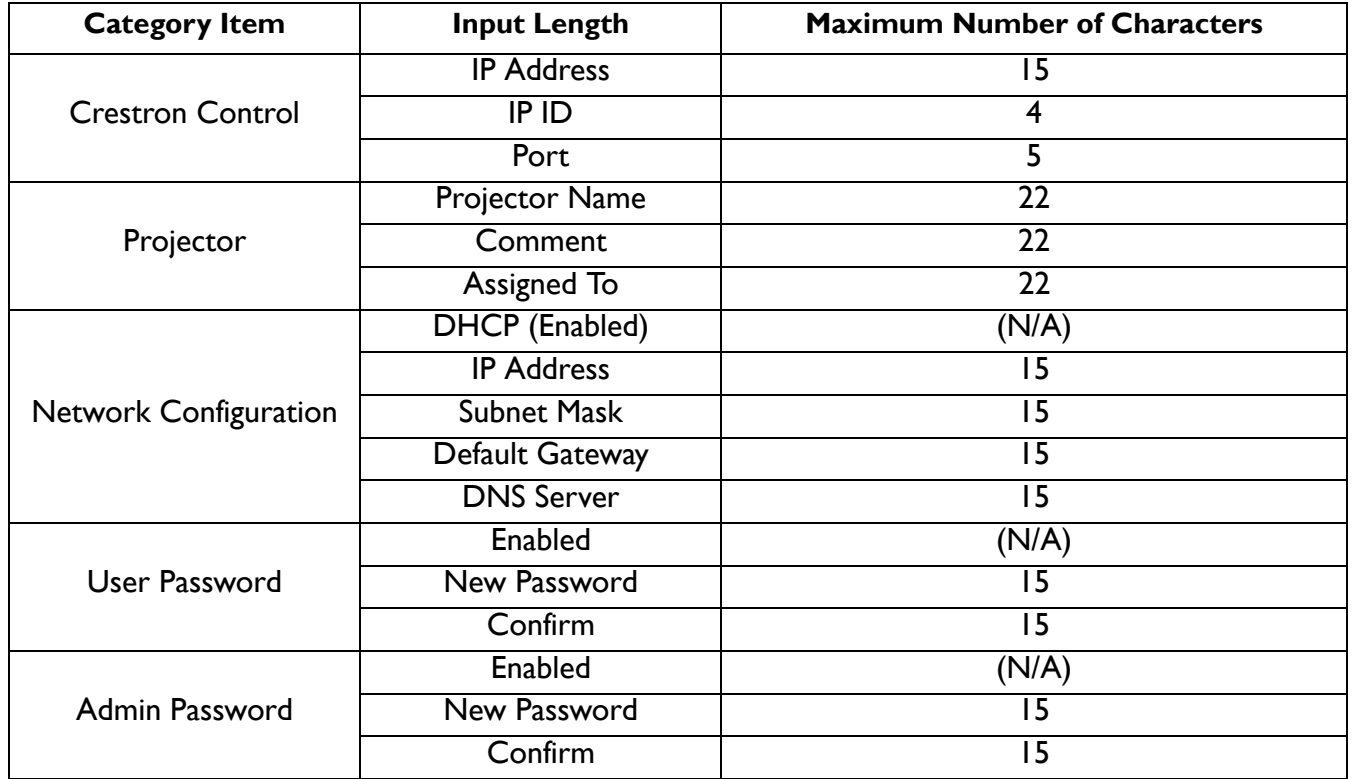

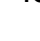

**ii**

The info page displays the information and status of this projector.

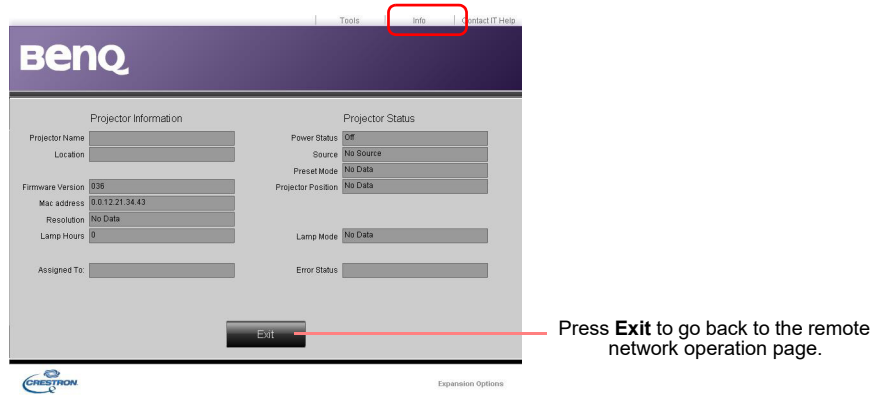

For more information, visit http://www.crestron.com & www.crestron.com/getroomview.

# <span id="page-29-0"></span>**Shutting down the projector**

- 1. Press  $(\cdot)$  on the projector or  $\circledcirc$  on the remote control and a confirmation message will appear prompting you. If you don't respond in a few seconds, the message will disappear.
- 2. Press  $\bigcup$  or  $\circledcirc$  a second time. The power indicator flashes orange, the projection light source shuts down, and the fans will continue to run for approximately 90 seconds to cool down the projector.

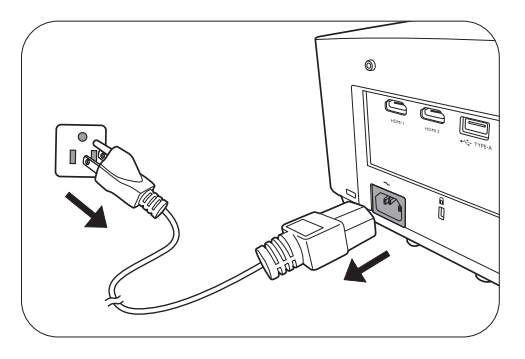

- 3. Once the cooling process finishes, the power indicator becomes a steady orange and fans stop. Disconnect the power cord from the power outlet.
	- To protect the light source, the projector will not respond to any commands during the cooling process.
	- Avoid turning on the projector immediately after turning it off as excessive heat may shorten light source life.
	- Light source life results will vary depending on environmental conditions and usage.

## <span id="page-29-1"></span>**Direct power off**

The AC power cord can be pulled out right after the projector is turned off. To protect the light source, wait about 10 minutes before re-starting the projector. If you attempt to re-start the projector, the fans

may run for a few minutes to cool down. In such cases, press  $\binom{1}{3}$  or  $\circledcirc$  again to start the projector after the fans stop and the power indicator turns orange.

# <span id="page-30-0"></span>**Menu operation**

Please note that the on-screen display (OSD) menus vary according to the signal type selected and the projector model you are using.

The menu items are available when the projector detects at least one valid signal. If there is no equipment connected to the projector or no signal detected, limited menu items are accessible.

### **Basic** menu

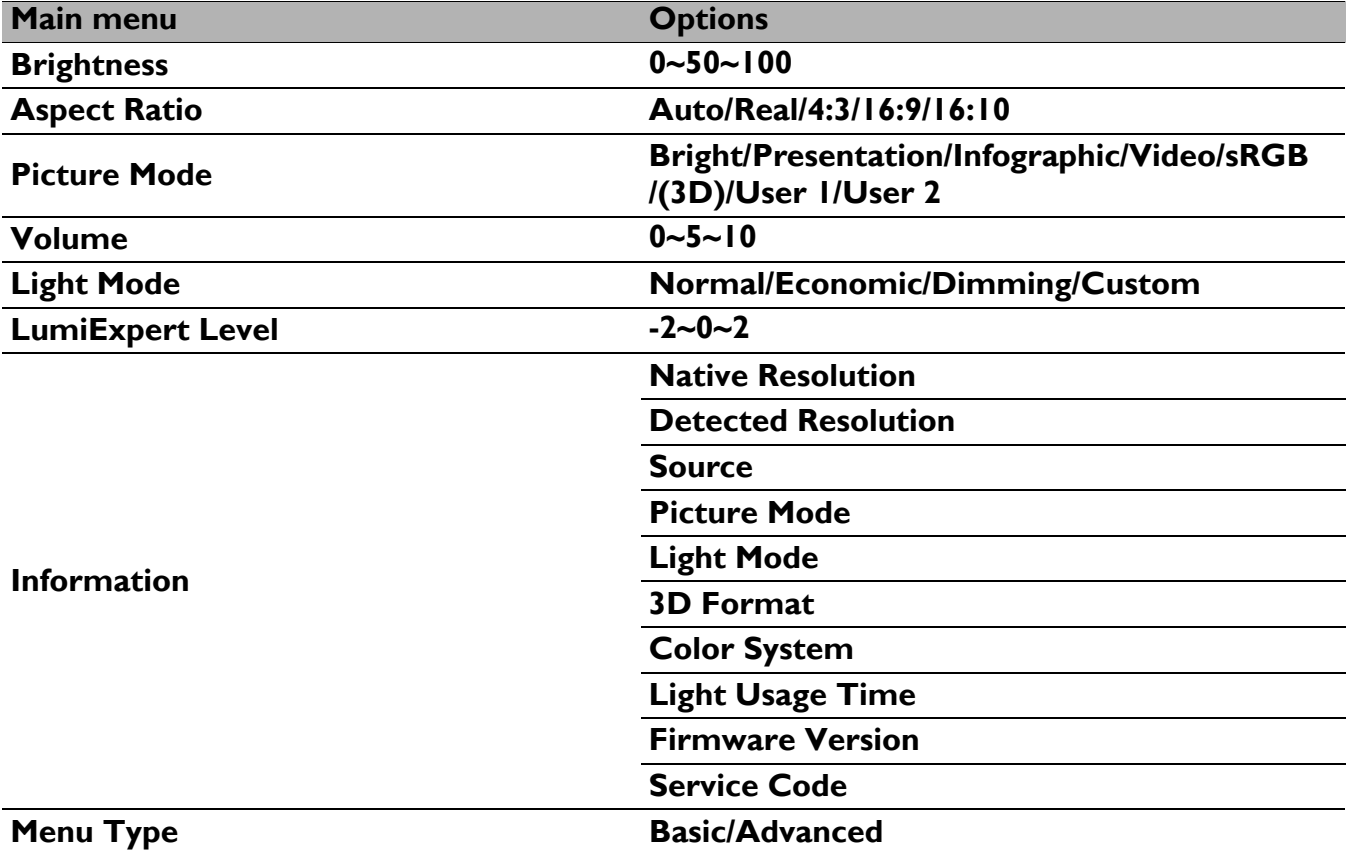

## **Advanced** menu

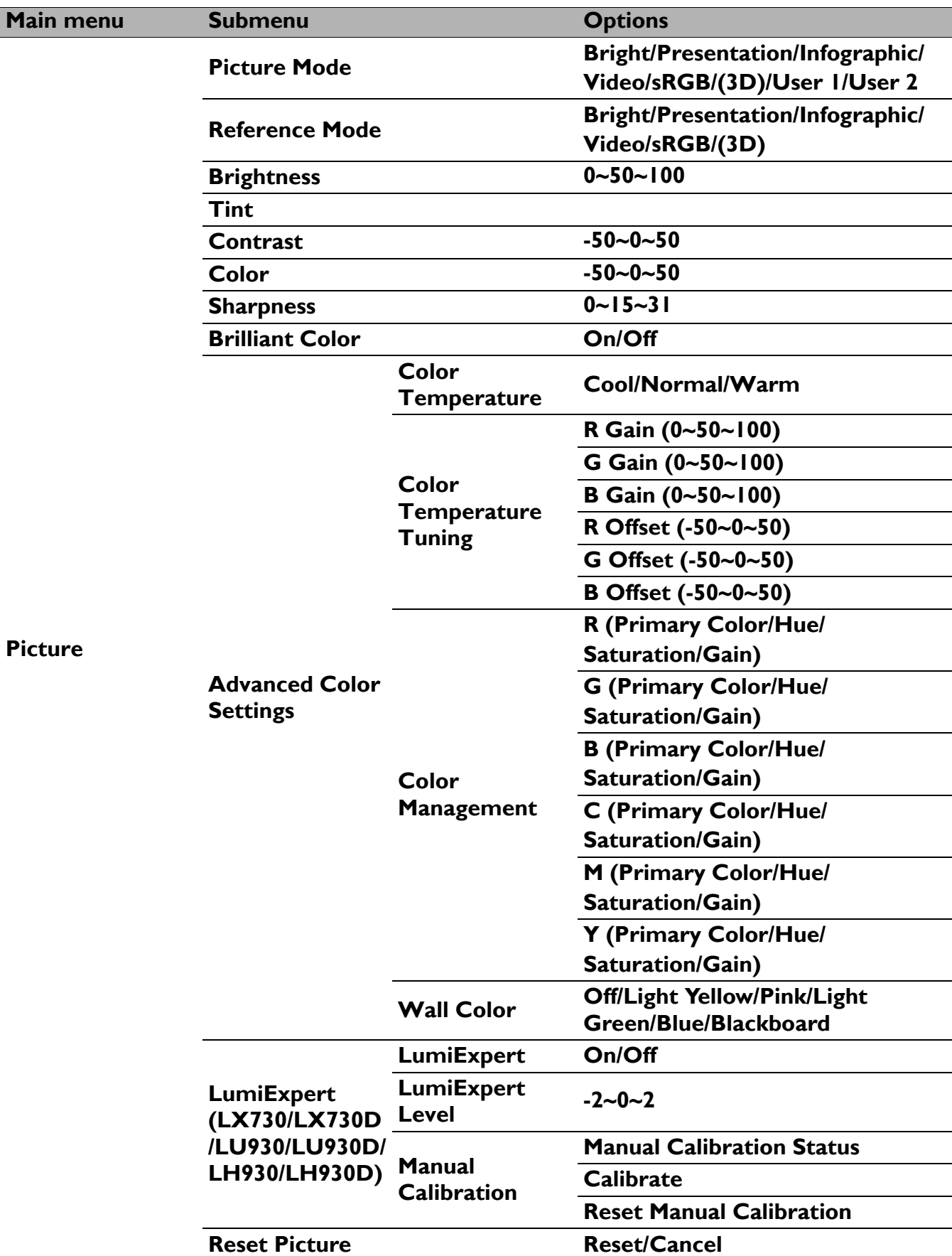

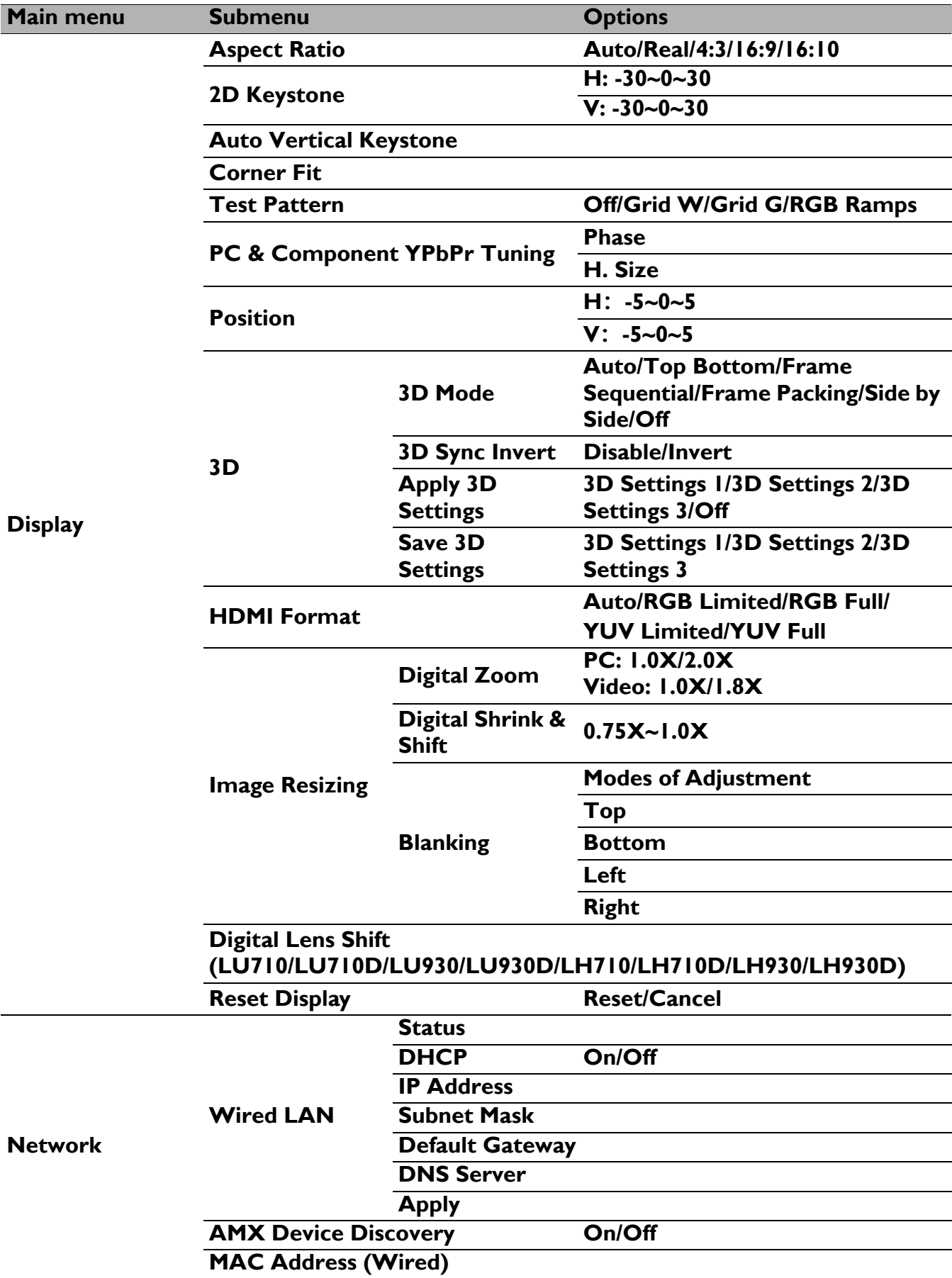

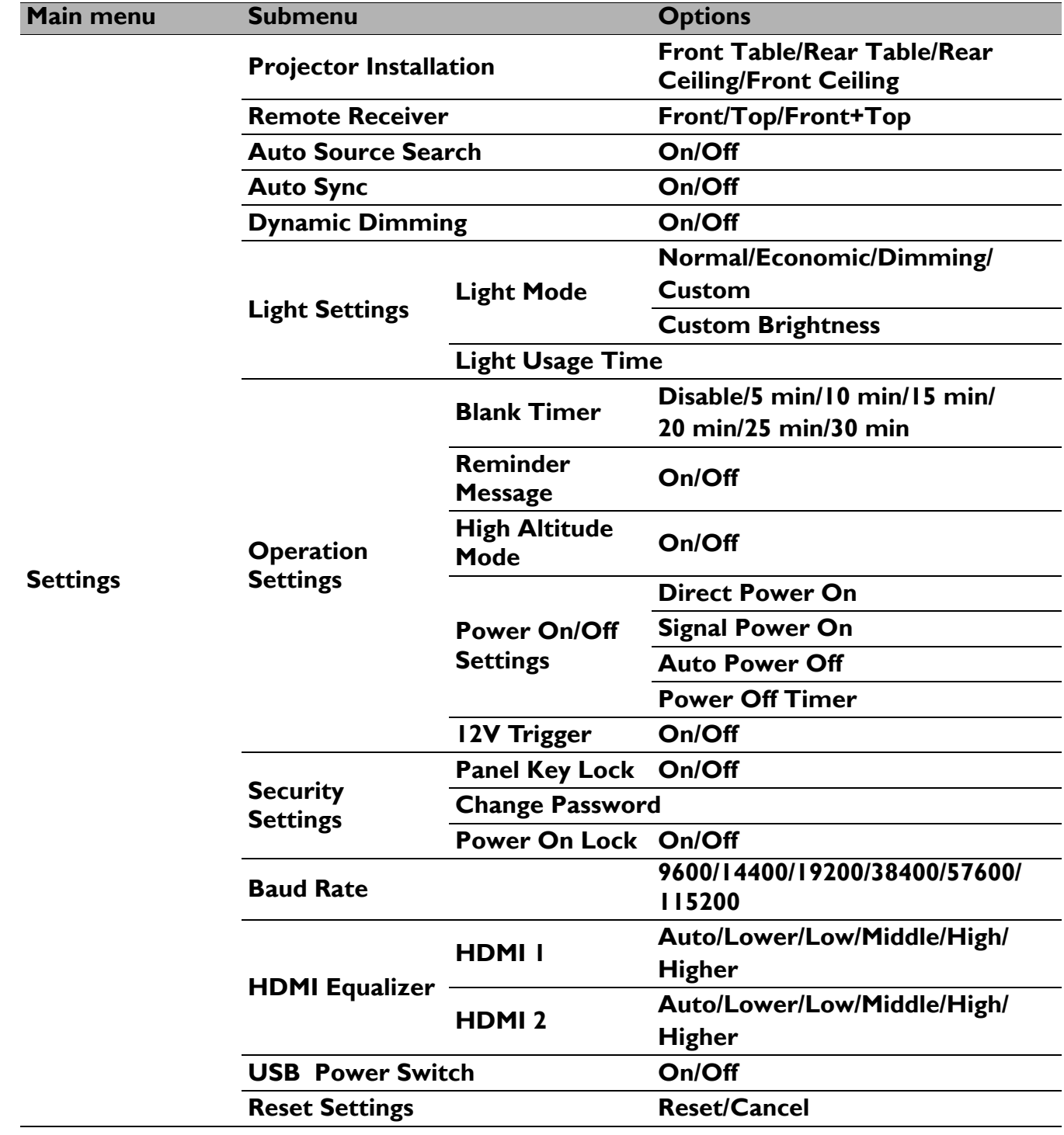

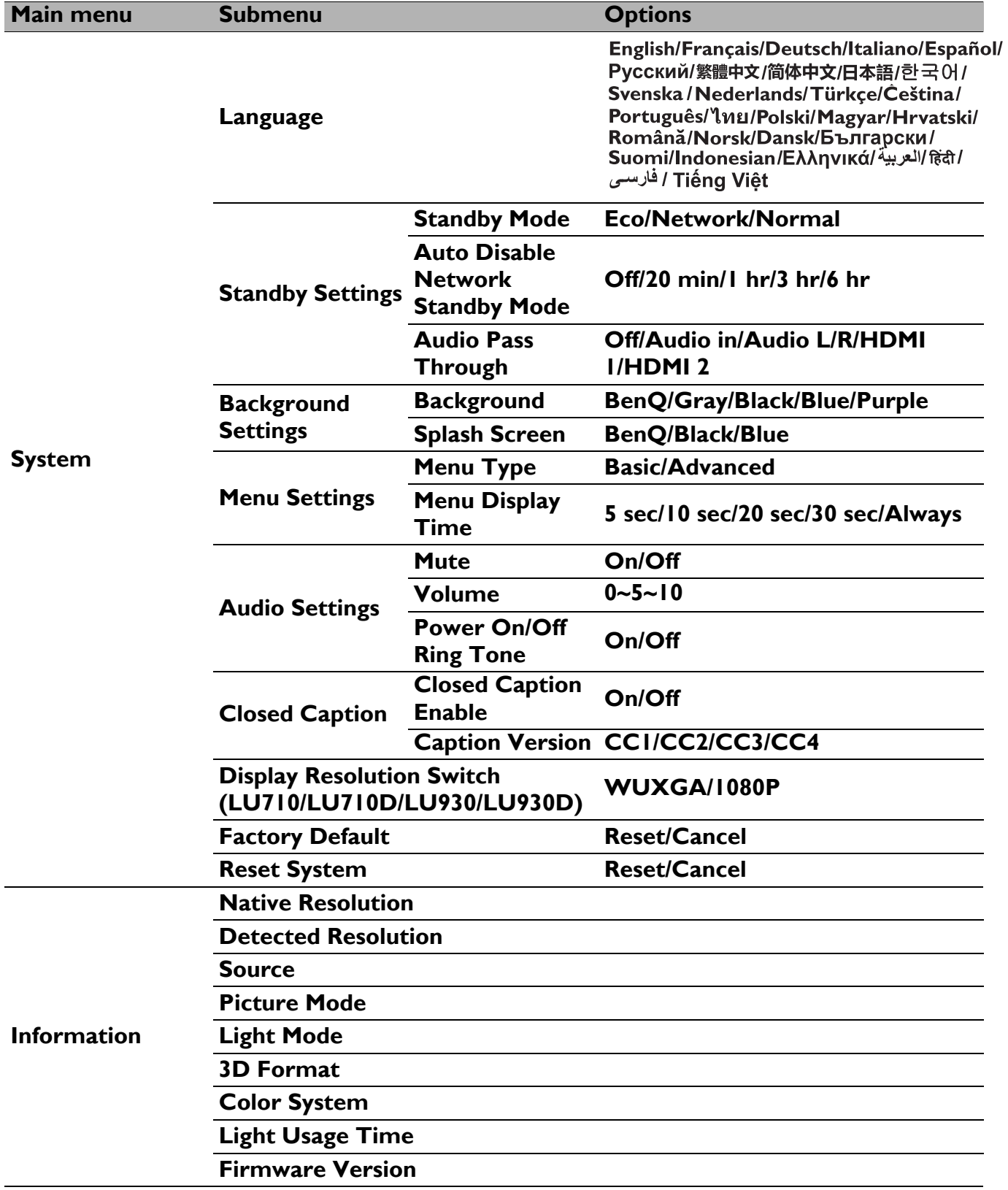

# <span id="page-35-0"></span>**Basic menu**

<span id="page-35-1"></span>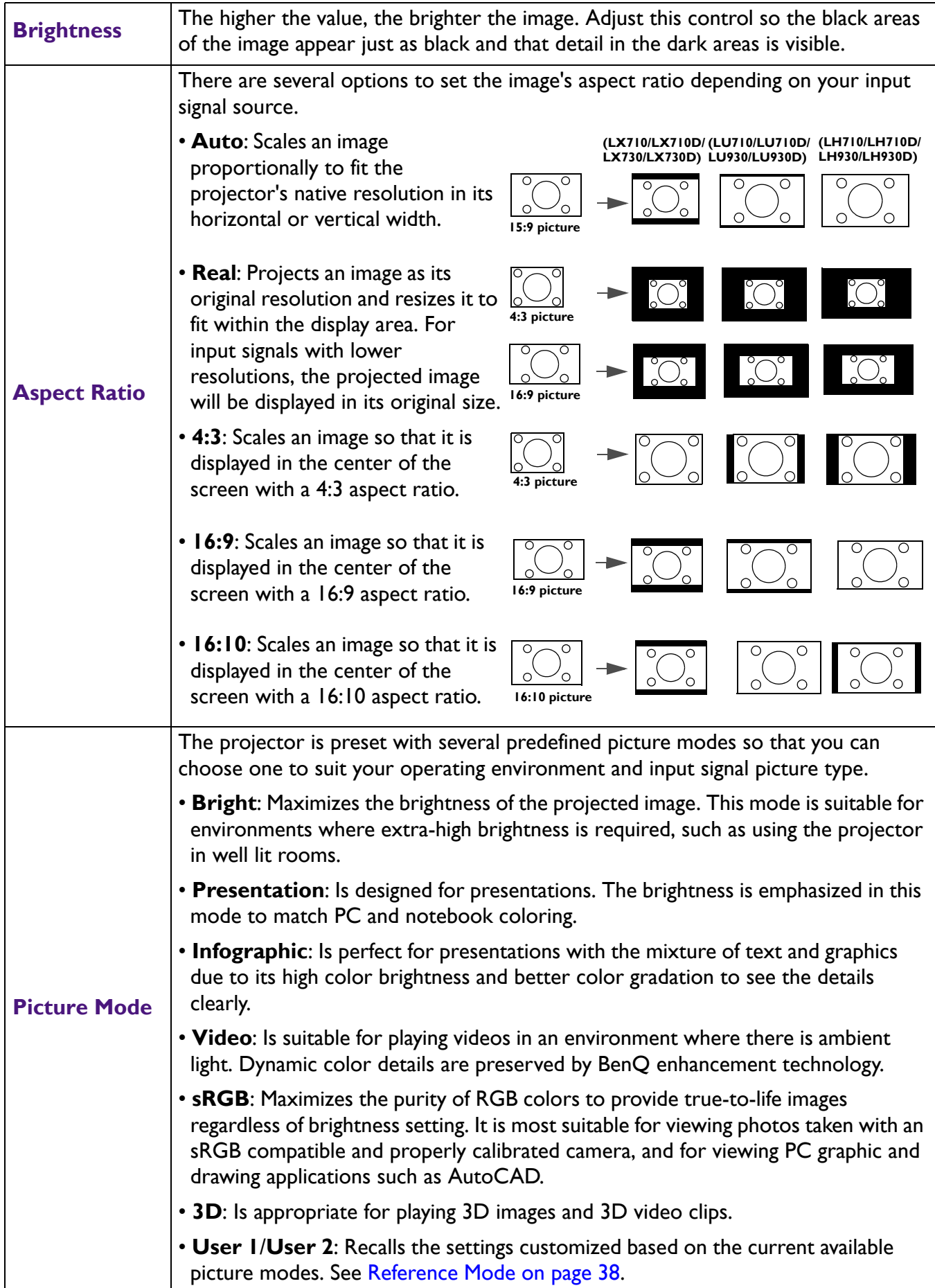

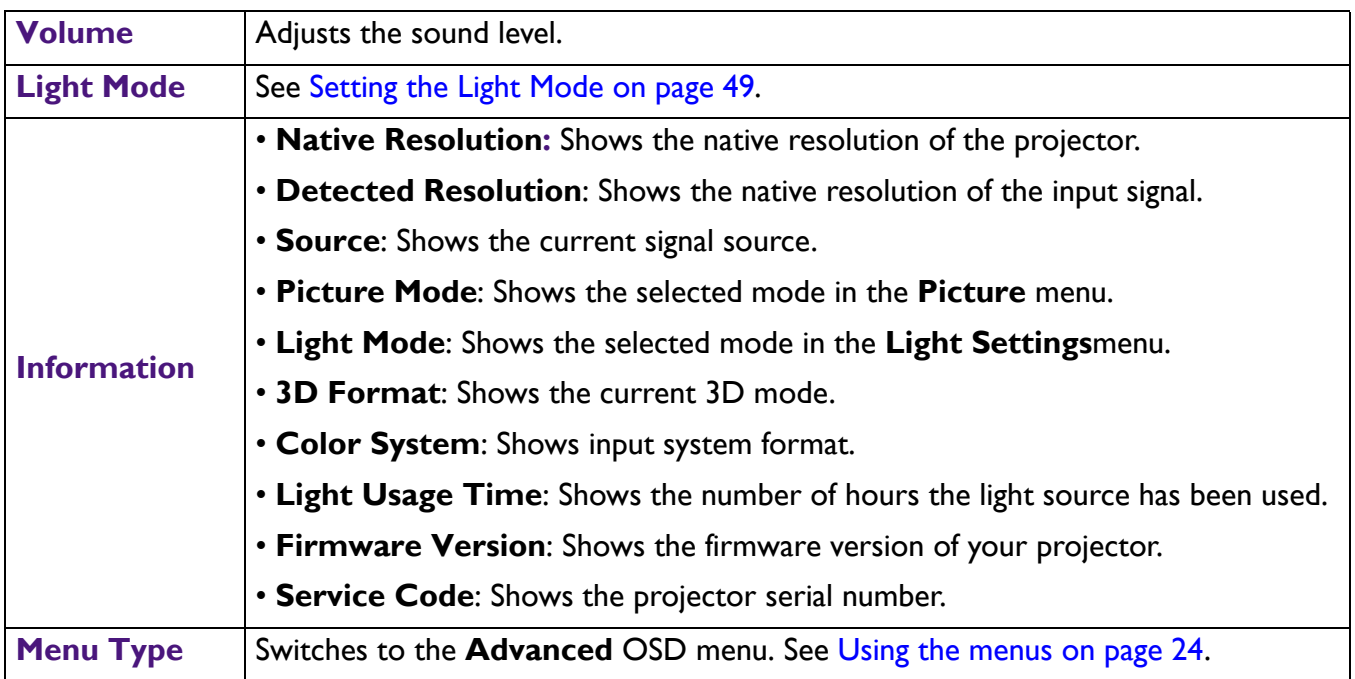

# <span id="page-37-0"></span>**Advanced menu**

## **Picture**

<span id="page-37-1"></span>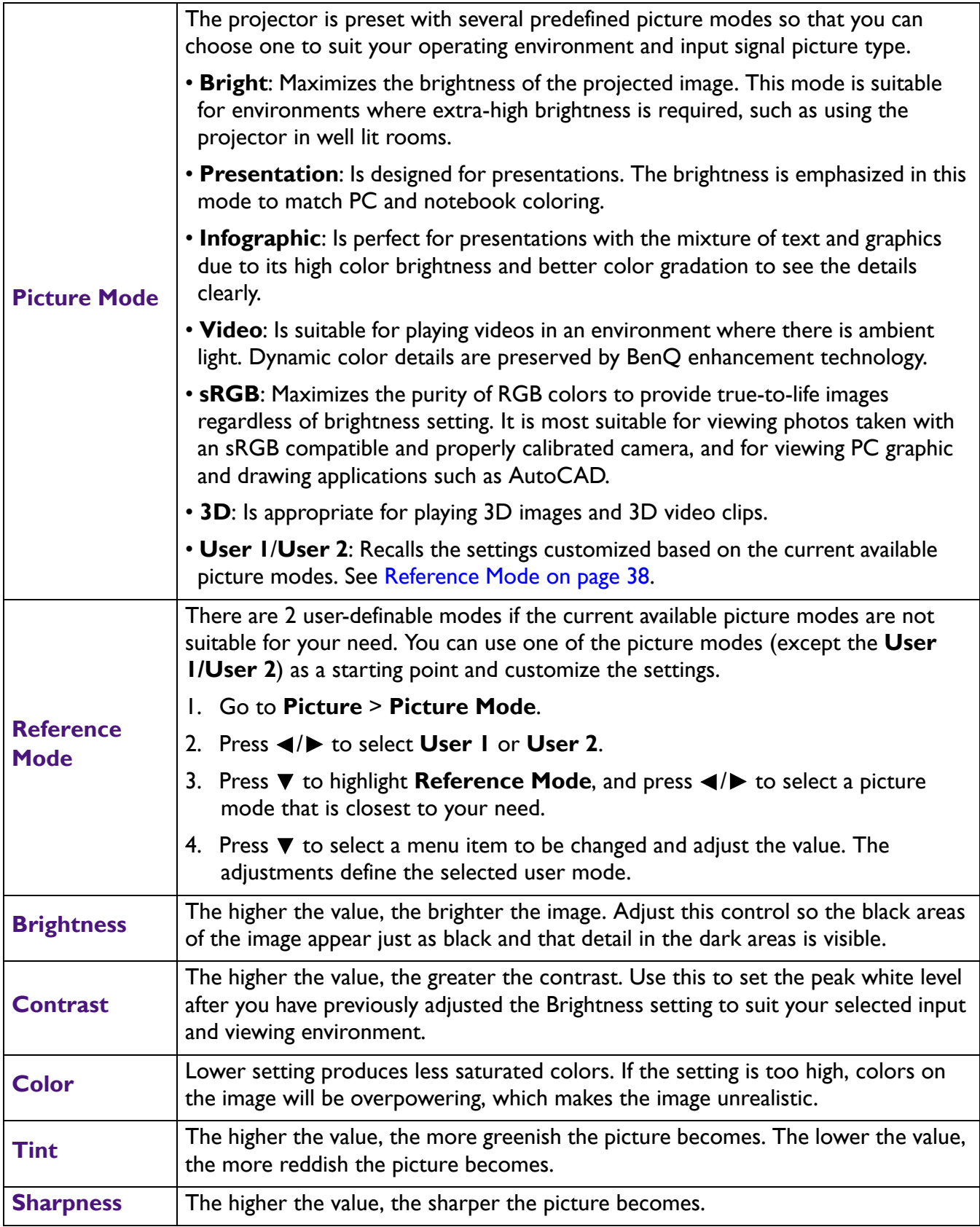

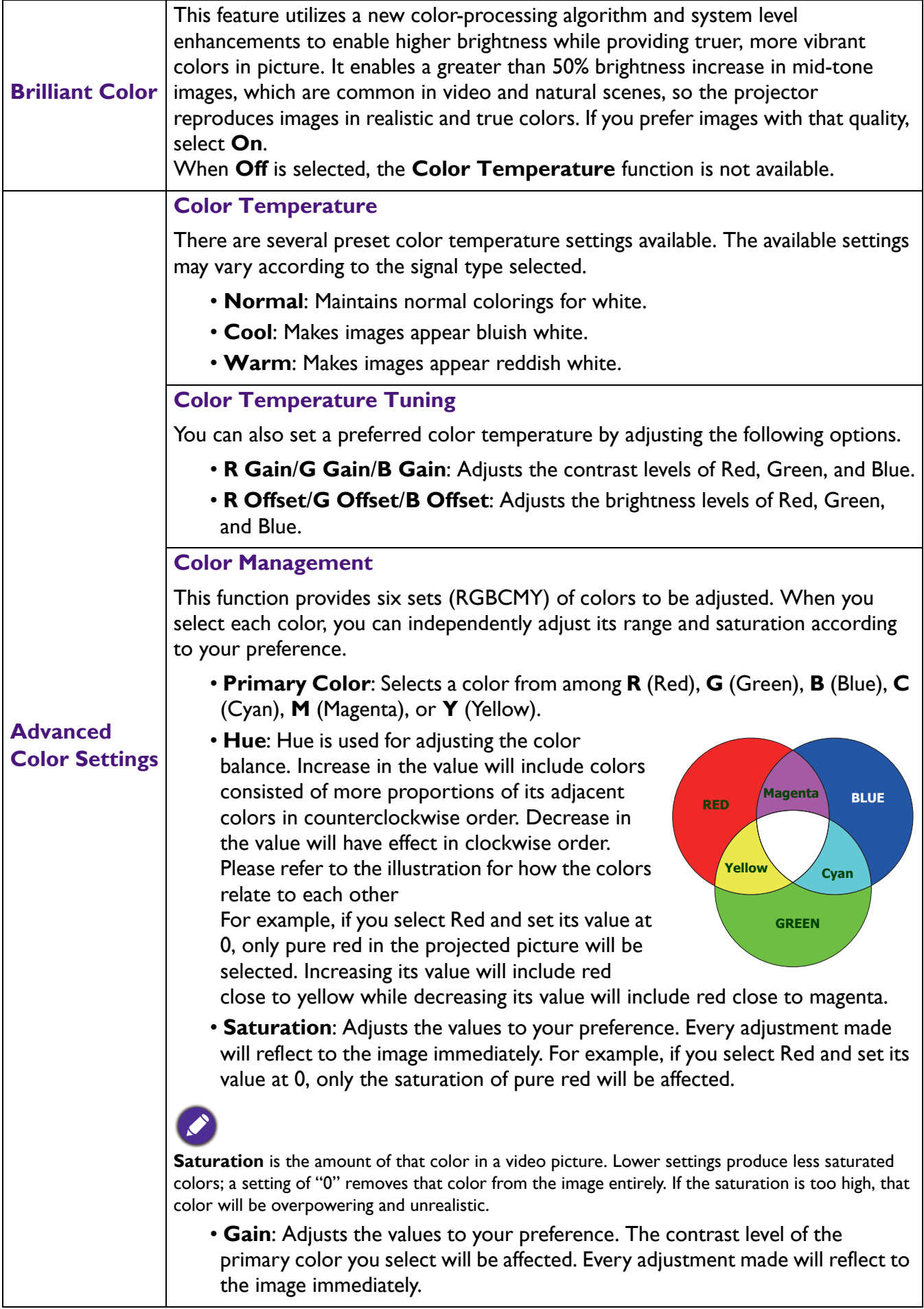

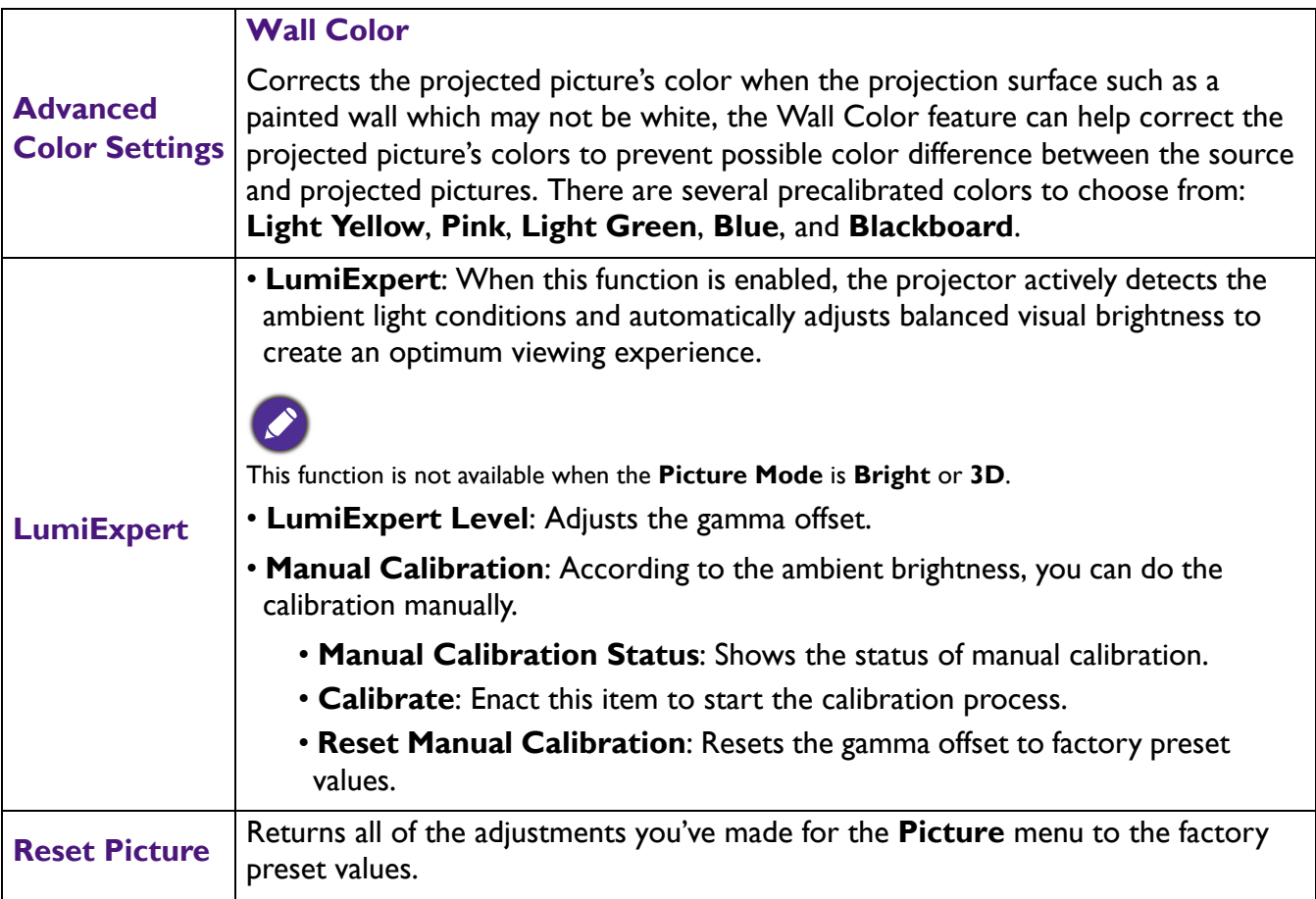

# **Display**

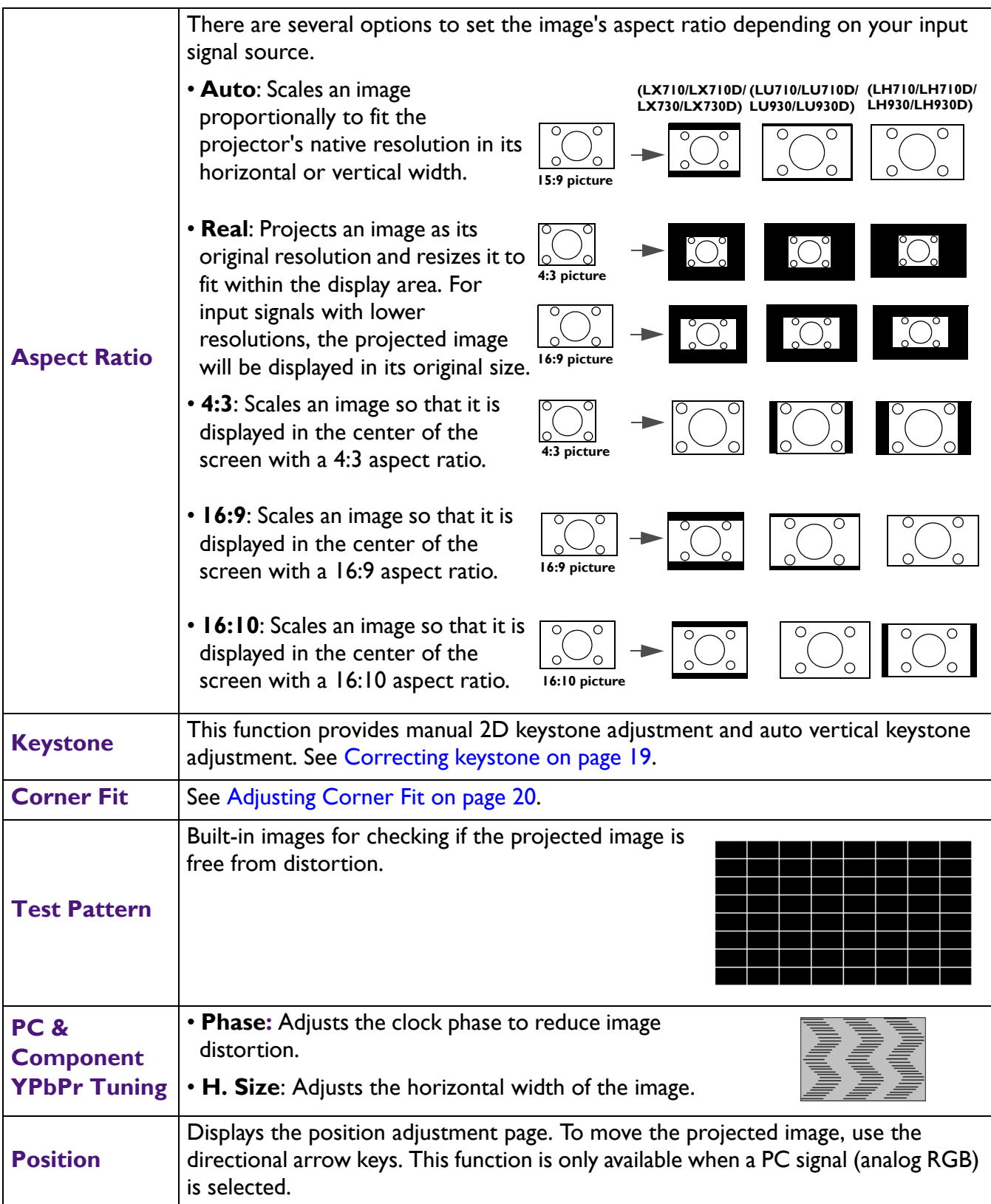

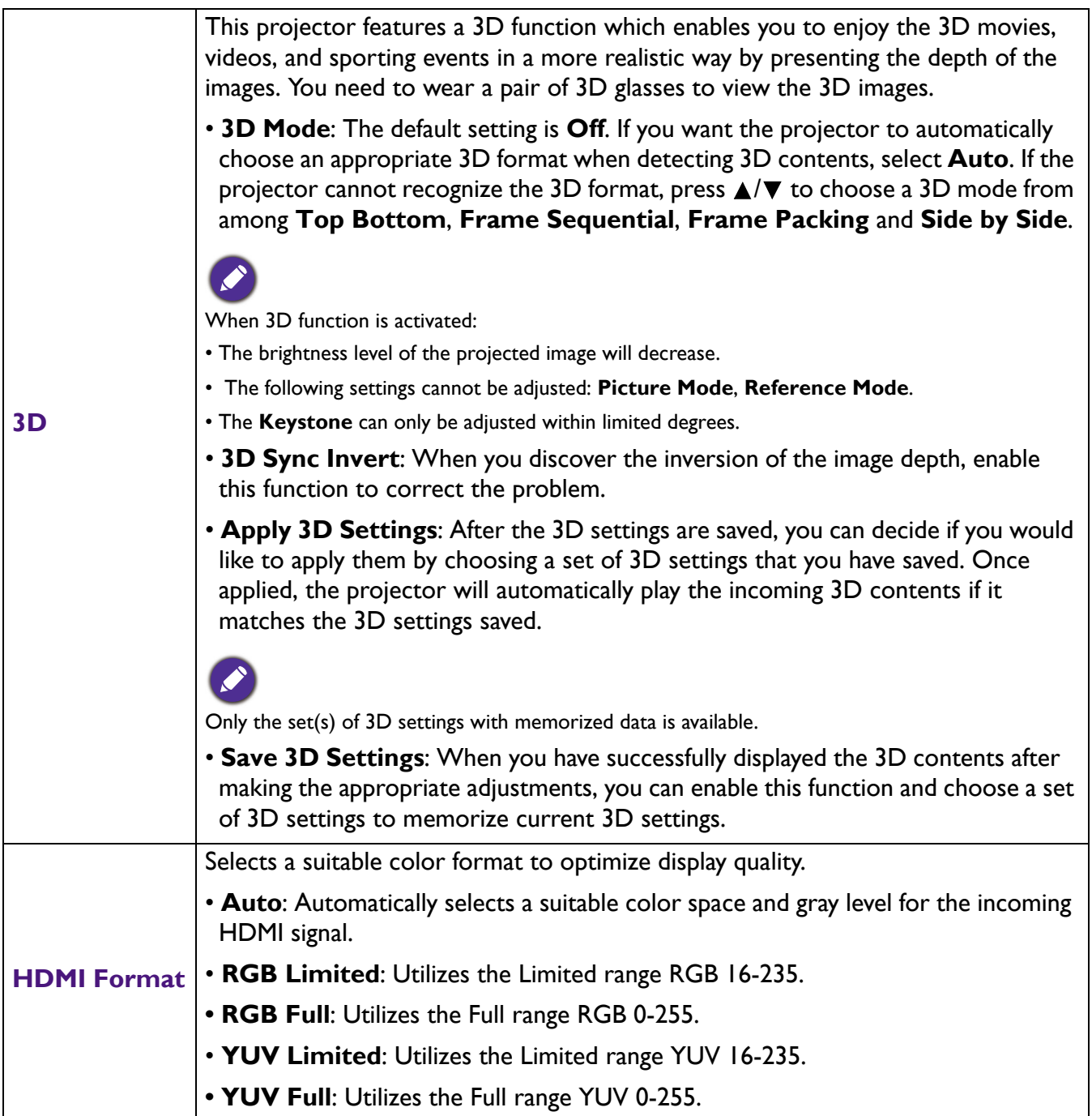

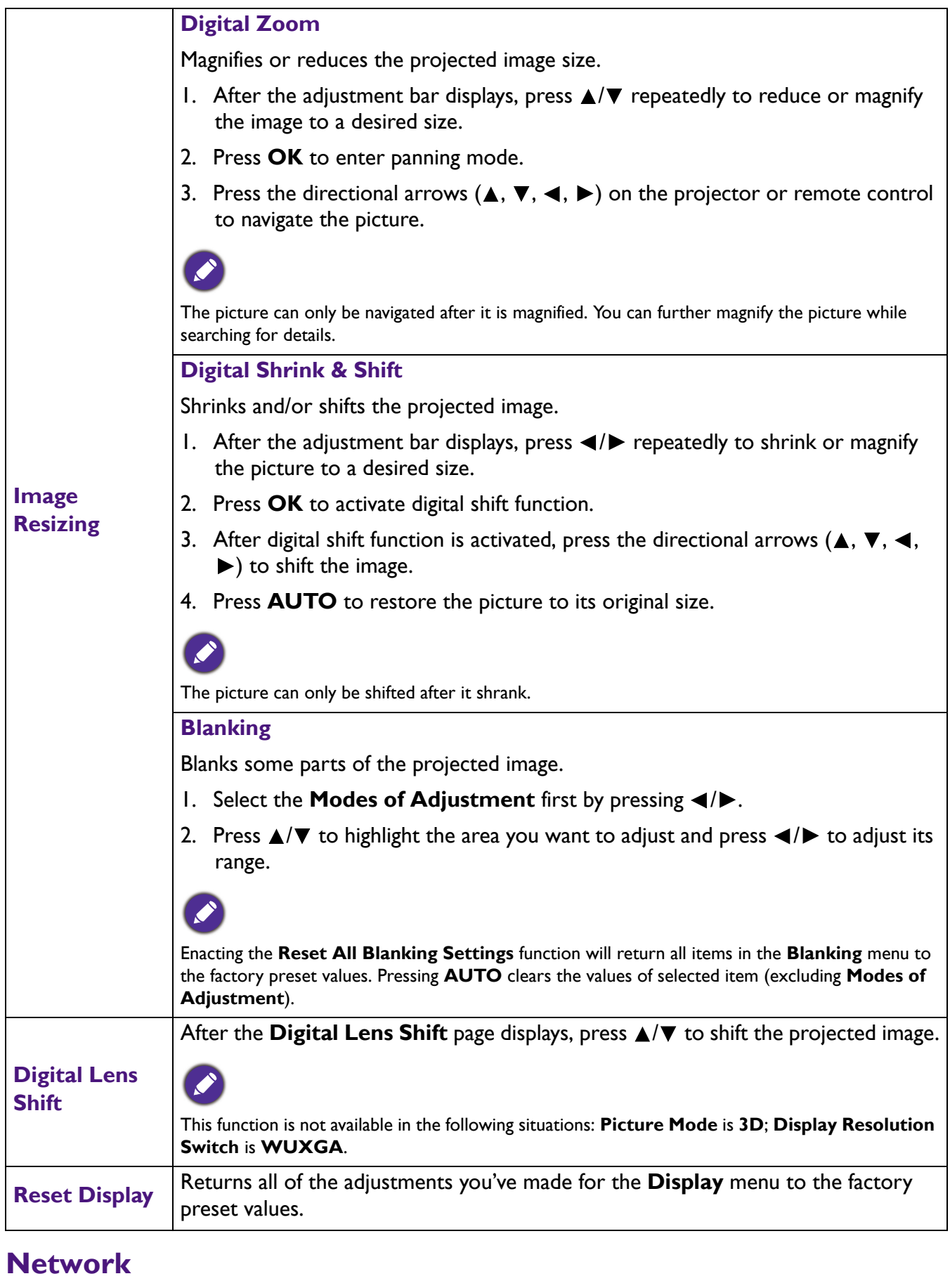

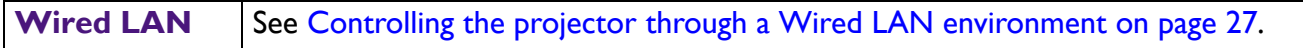

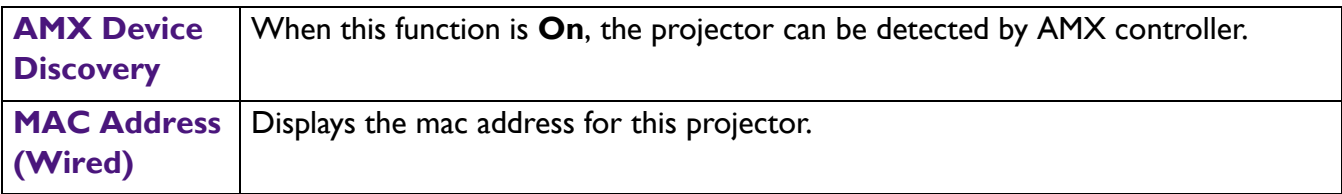

# **Settings**

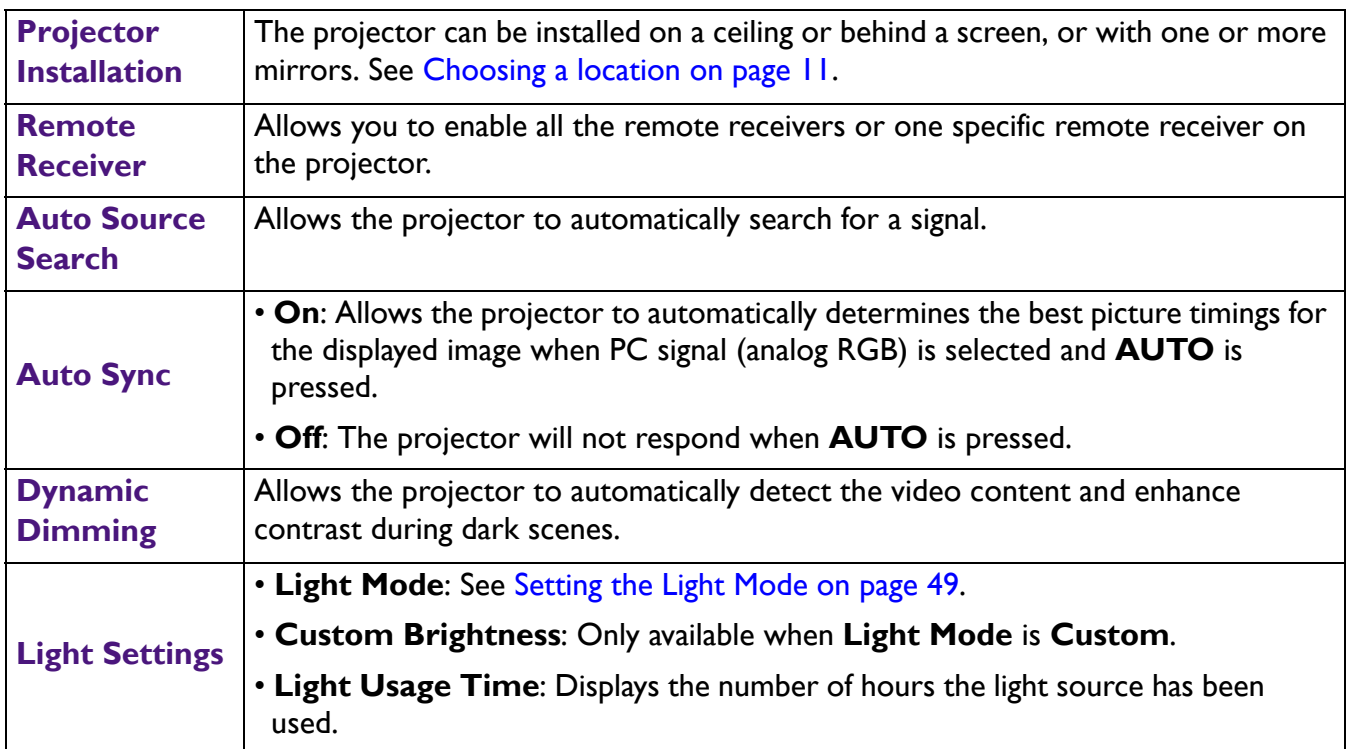

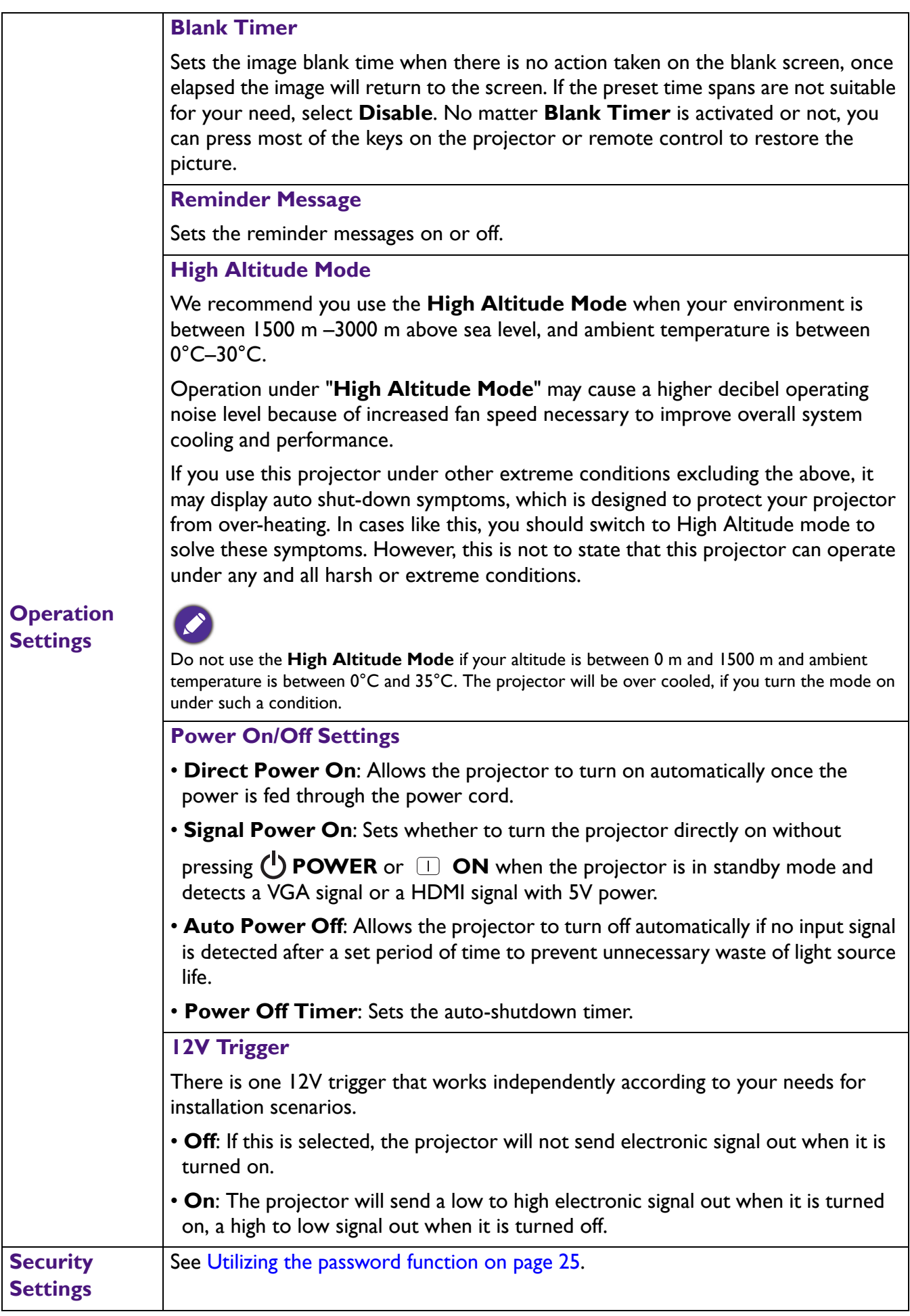

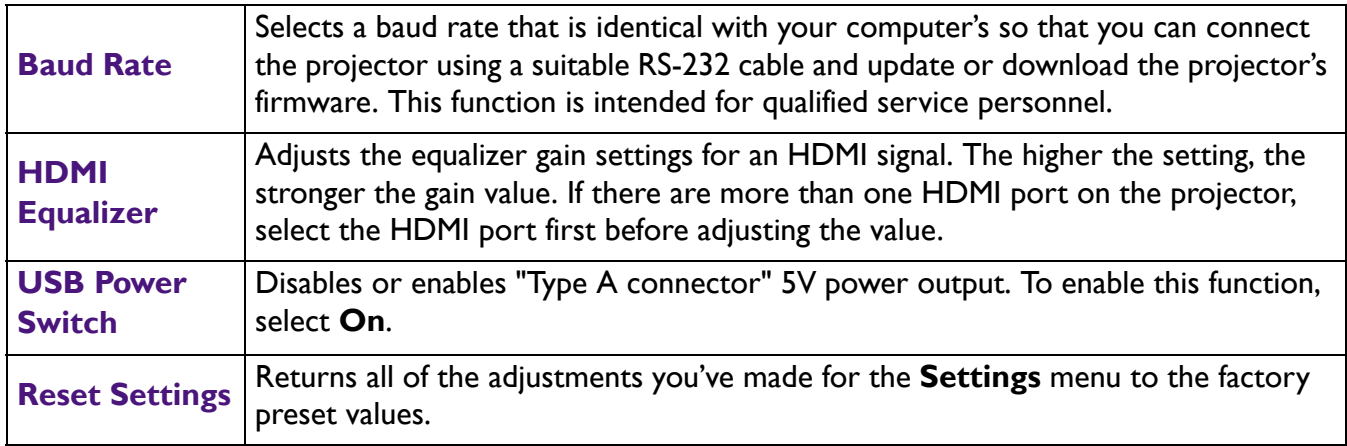

# **System**

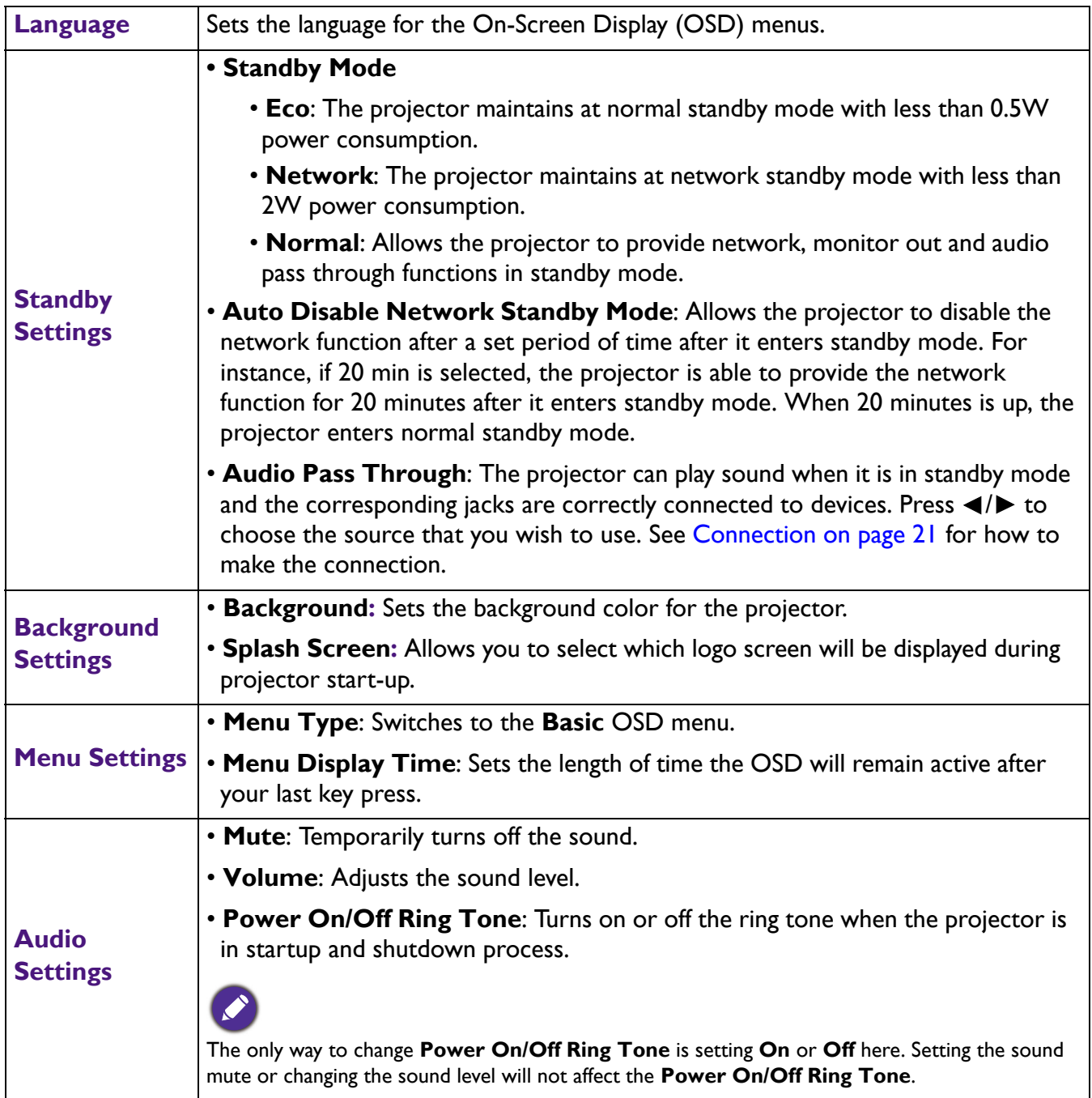

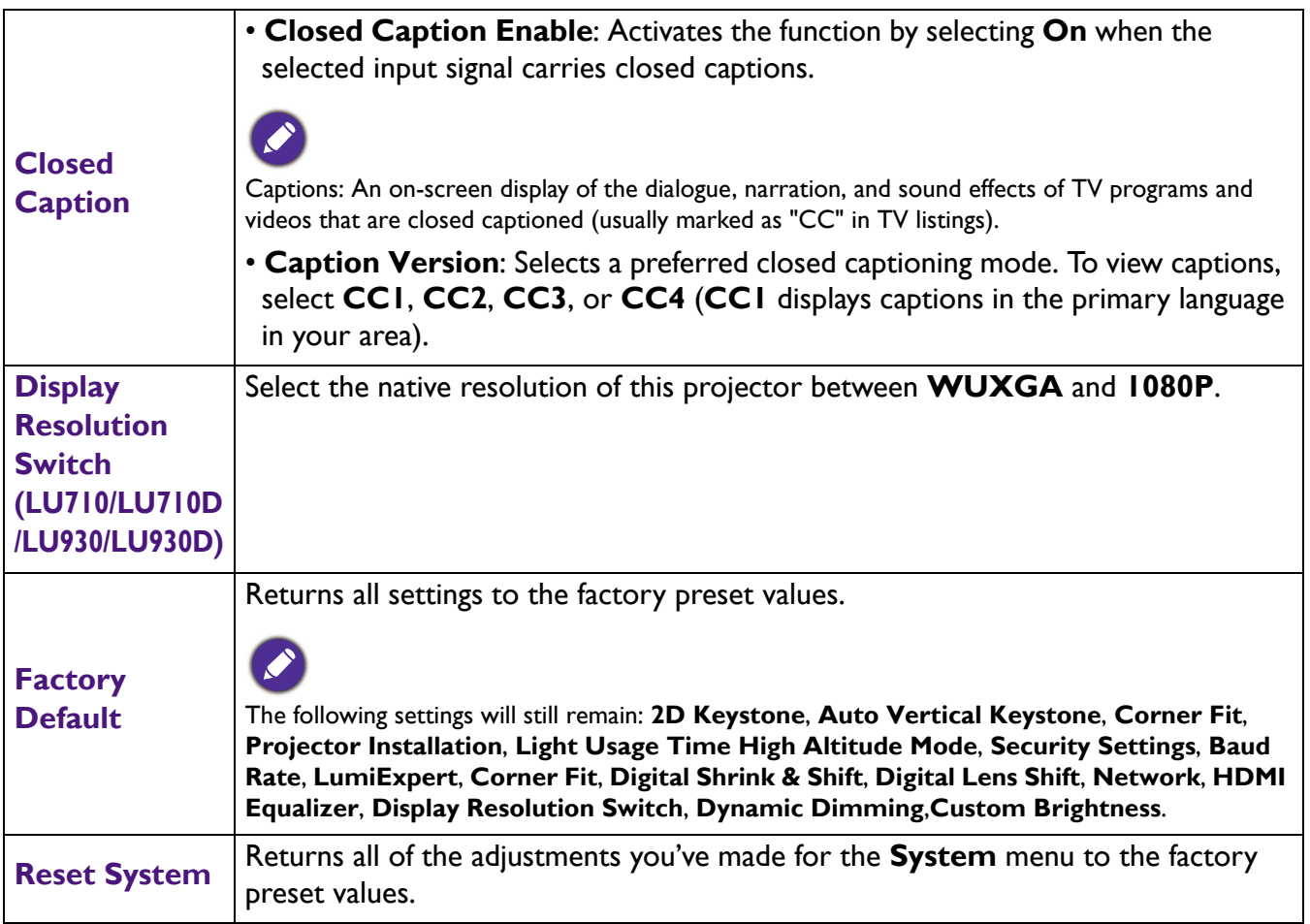

# **Information**

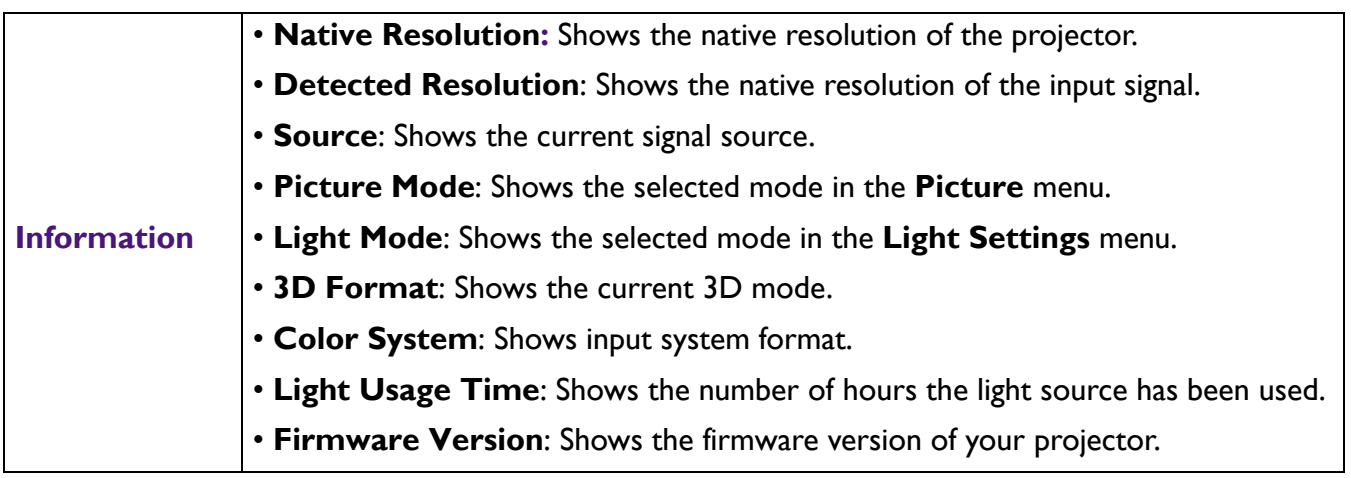

# <span id="page-47-0"></span>**Maintenance**

# <span id="page-47-1"></span>**Care of the projector**

### Cleaning the lens

Clean the lens whenever you notice dirt or dust on the surface. Please be sure to turn off the projector and let it cool down completely before cleaning the lens.

- Use a canister of compressed air to remove dust.
- If there is dirt or smears, use lens-cleaning paper or moisten a soft cloth with lens cleaner and gently wipe the lens surface.
- Never use any type of abrasive pad, alkaline/acid cleaner, scouring powder, or volatile solvent, such as alcohol, benzene, thinner or insecticide. Using such materials or maintaining prolonged contact with rubber or vinyl materials may result in damage to the projector surface and cabinet material.

## Cleaning the projector case

Before you clean the case, turn the projector off using the proper shutdown procedure as described in [Shutting down the projector on page 30](#page-29-0) and unplug the power cord.

- To remove dirt or dust, wipe the case with a soft, lint-free cloth.
- To remove stubborn dirt or stains, moisten a soft cloth with water and a neutral pH detergent. Then wipe the case.

Never use wax, alcohol, benzene, thinner or other chemical detergents. These can damage the case.

## Storing the projector

If you need to store the projector for an extended time, please follow the instructions below:

- Make sure the temperature and humidity of the storage area are within the recommended range for the projector. Please refer to [Specifications on page 52](#page-51-0) or consult your dealer about the range.
- Retract the adjuster feet.
- Remove the battery from the remote control.
- Pack the projector in its original packing or equivalent.

## Transporting the projector

It is recommended that you ship the projector with its original packing or equivalent.

# <span id="page-48-0"></span>**Light source information**

### Getting to know the light source hour

When the projector is in operation, the duration (in hours) of light source usage is automatically calculated by the built-in timer. The method of calculating the equivalent light source hour is as follows:

Light source Usage Time = (hours used in **Normal** mode) + (hours used in **Economic** mode) + (hours used in **Dimming** mode) + (hours used in **Custom** mode)

Total (equivalent) light source hour = 1.0 x (hours used in **Normal** mode) + 1.0 x (hours used in **Economic** mode) + 1.0 x (hours used in **Dimming** mode) + 1.0 x (hours used in **Custom** mode)

To obtain the light source hour information:

- 1. Go to **Advanced Menu Settings** > **Light Settings** and press **OK**. The **Light Settings** page appears.
- 2. Press ▼ to select Light Usage Time and press OK. The Light Usage Time information is displayed.

You can also get the light source hour information on the **Information** menu.

### Extending light source life

#### <span id="page-48-1"></span>• Setting the **Light Mode**

Go to **Advanced Menu - Settings** > **Light Settings** > **Light Mode** and select a suitable light source power from among the provided modes.

Setting the projector in **Economic**, **Dimming** or **Custom** mode extends light source life.

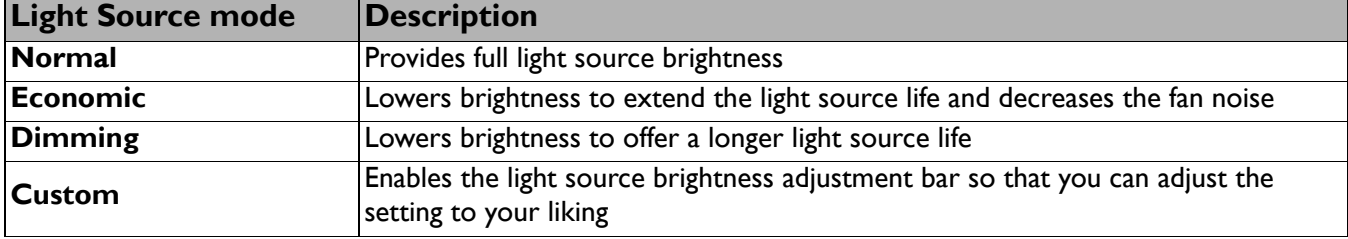

#### • Setting **Auto Power Off**

This function allows the projector to turn off automatically if no input signal is detected after a set period of time to prevent unnecessary waste of light source life.

#### To set **Auto Power Off**, go to **Advanced Menu - Settings** > **Operation Settings** > **Power On/Off Settings > Auto Power Off** and press  $\blacktriangleleft/\blacktriangleright$ .

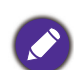

• The apparent brightness of the projected image will vary depending on the ambient lighting conditions, selected input signal contrast/brightness settings, and is directly proportional to projection distance.

• The light source brightness will decline over time and may vary within the light source manufacturers specifications. This is normal and expected behavior.

## <span id="page-49-0"></span>**Indicators**

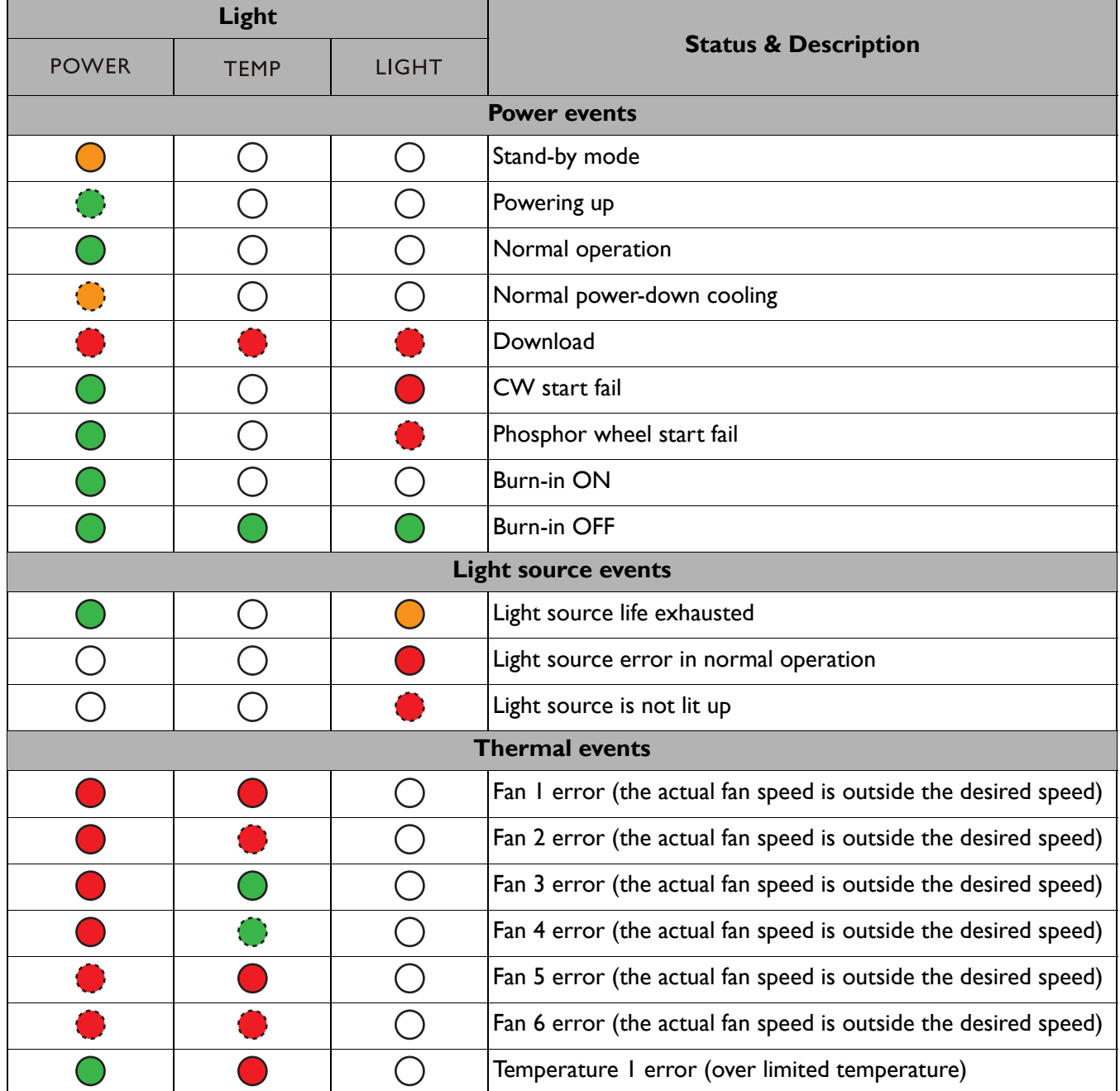

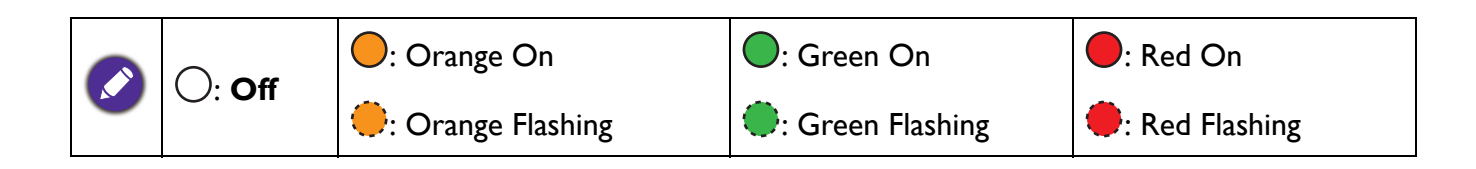

# <span id="page-50-0"></span>**Troubleshooting**

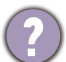

#### **The projector does not turn on.**

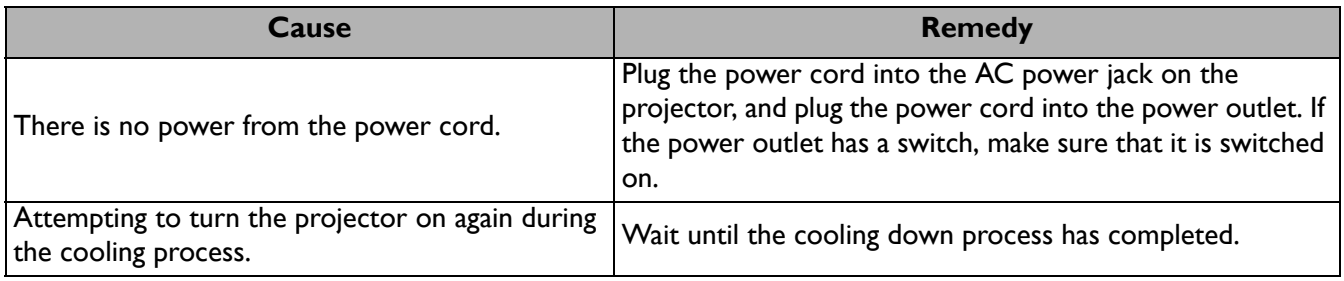

#### **No picture**

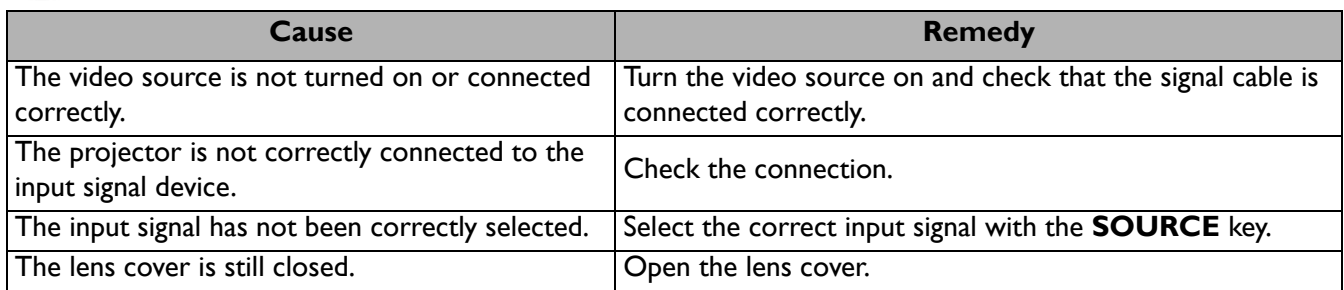

#### **Blurred image**

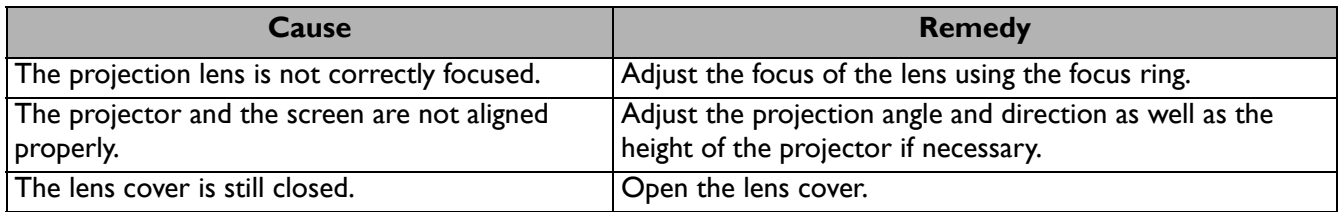

#### **Remote control does not work.**

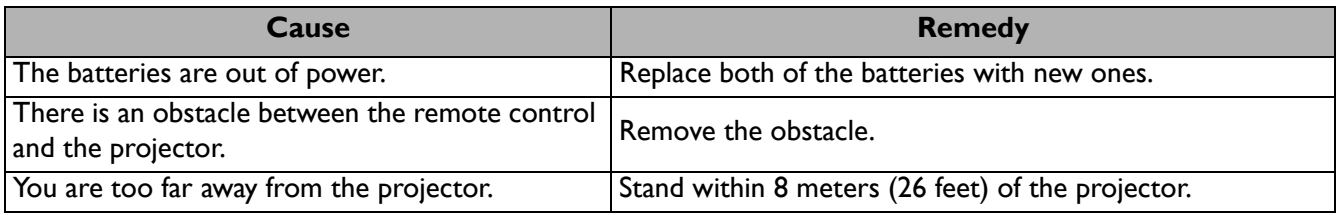

#### **The password is incorrect.**

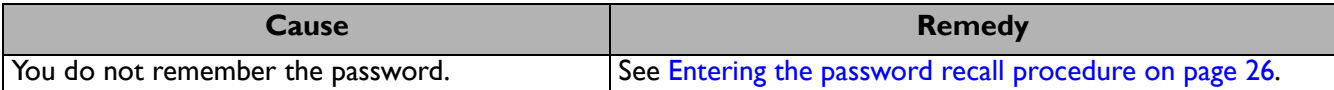

# <span id="page-51-0"></span>**Specifications**

# <span id="page-51-1"></span>**Projector specifications**

All specifications are subject to change without notice.

#### **Optical**

Resolution **LX710/LX710D/LX730/LX730D**: 1024 x 768 XGA **LU710/LU710D/LU930/LU930D**: 1920 x 1200 WUXGA **LH710/LH710D/LH930/LH930D**: 1920 x 1080 1080p Display system 1-CHIP DMD

#### Lens

**LX710/LX710D**: F = 2.59~2.87, f = 16.88~21.88 mm **LX730/LX730D**: F = 2.45~3.07, f = 15.75~25.1 mm **LU710/LU710D**: F = 1.94~2.07, f = 11.9~15.5 mm **LH710/LH710D**: F = 1.94~2.12, f = 11.9~15.5 mm **LU930/LU930D/LH930/LH930D**:  $F = 1.81 - 2.1$ ,  $f = 14.3 - 22.9$  mm

#### Clear focus range

**LX710/LX710D**: 1.84–5.52m@Wide, 2.40–7.2m@Tele **LX730/LX730D**: 1.72–4.30m@Wide, 2.74–6.86m@Tele **LU710/LU710D**: 1.46–4.87m@Wide, 1.89–6.29@Tele **LU930/LU930D**: 1.76–5.86m@Wide, 2.82–9.39m@Tele **LH710/LH710D**: 1.50–5.00m@Wide, 1.94–6.46@Tele **LH930/LH930D**: 1.81–6.02 m@Wide, 2.90–9.65m@Tele Light source

Laser

#### **Electrical**

Power supply / Power consumption **LX710/LX710D/LU710/LU710D/LH710/LH710D**: AC100–240V, 3.8A, 50–60 Hz (Automatic) / 392 W (Max); < 0.5 W (Standby) **LX730/LX730D/LU930/LU930D/LH930/LH930D**: AC100–240V, 5.2A, 50–60 Hz (Automatic) / 475 W (Max); < 0.5 W (Standby)

#### **Mechanical**

Weight 6.3 Kg (13.0 lbs)

#### **Output terminals**

RGB output D-Sub 15-pin (female) x 1 Speaker 13 watt x 2 Audio signal output PC audio jack x 1

#### **Control**

USB Type-A x 1 (5V/1.5A) RS-232 serial control 9 pin x 1 LAN control RJ45 x 1 12V trigger x 1 IR receiver x 2

#### **Input terminals**

Computer input RGB input D-Sub 15-pin (female) x 1 Video signal input VIDEO RCA jack x 1 SD/HDTV signal input Analog - Component RCA RGB x 1 Digital - HDMI x 2 Audio signal input PC audio jack x 1 RCA audio jack (L/R) x 1

#### **Environmental Requirements**

Operating temperature 0°C–40°C at sea level Operating relative humidity 10%–90% (without condensation) Operating altitude 0–1499 m at 0°C–35°C 1500–3000 m at 0°C–30°C (with High Altitude Mode on) Storage temperature -20°C–60°C at sea level Storage humidity 10%–90% RH (without condensation) Storage altitude 30°C@ 0~12,200m above sea level **Transporting** Original packing or equivalent is recommended Repairing Please visit below website and choose your country to find your service contact window. http://www.benq.com/welcome

# <span id="page-52-0"></span>**Dimensions**

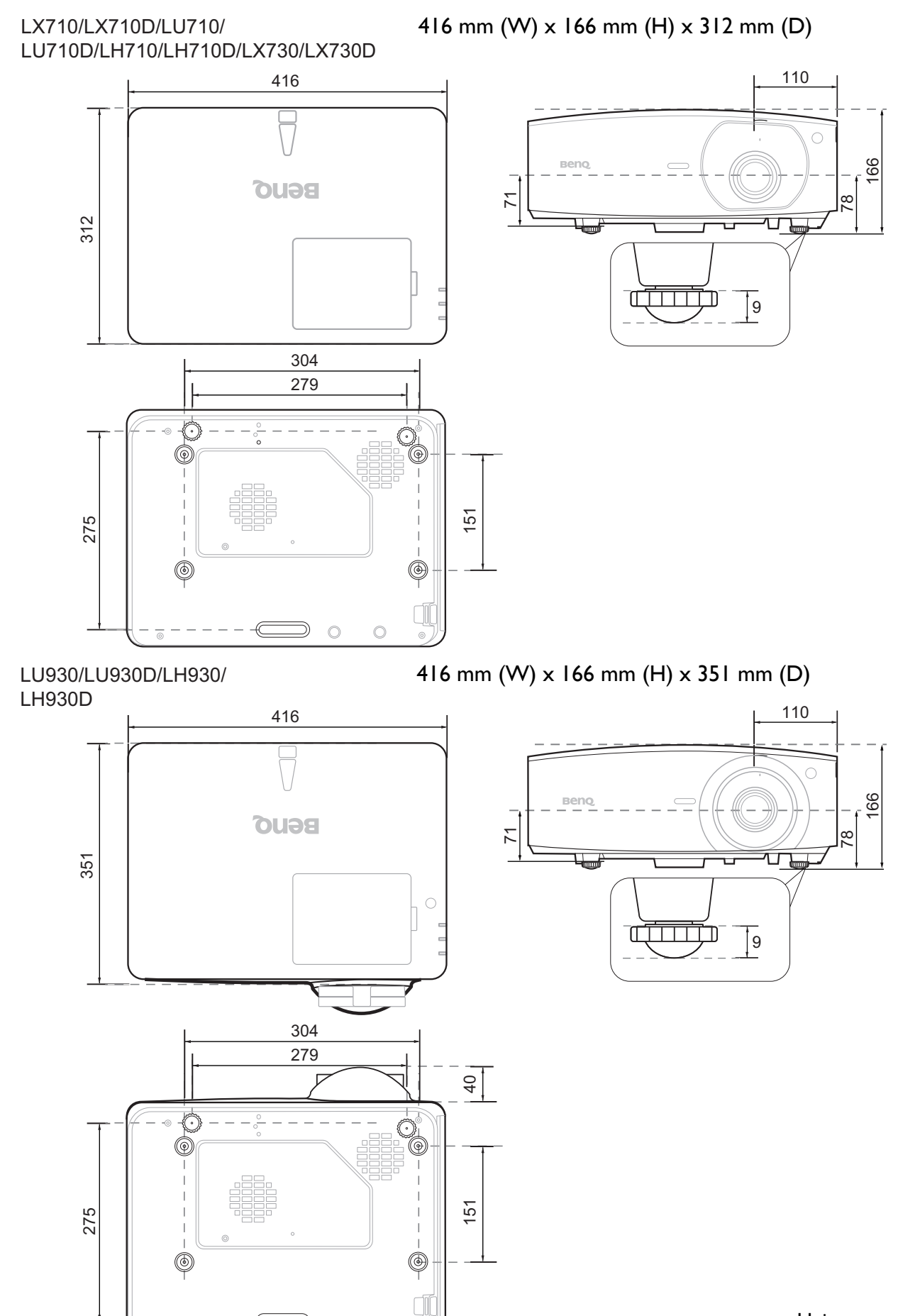

 $\circ$ 

D)

 $\circlearrowright$ 

 $\circ$ 

Unit: mm

# <span id="page-53-0"></span>**Timing chart**

## Supported timing for PC input

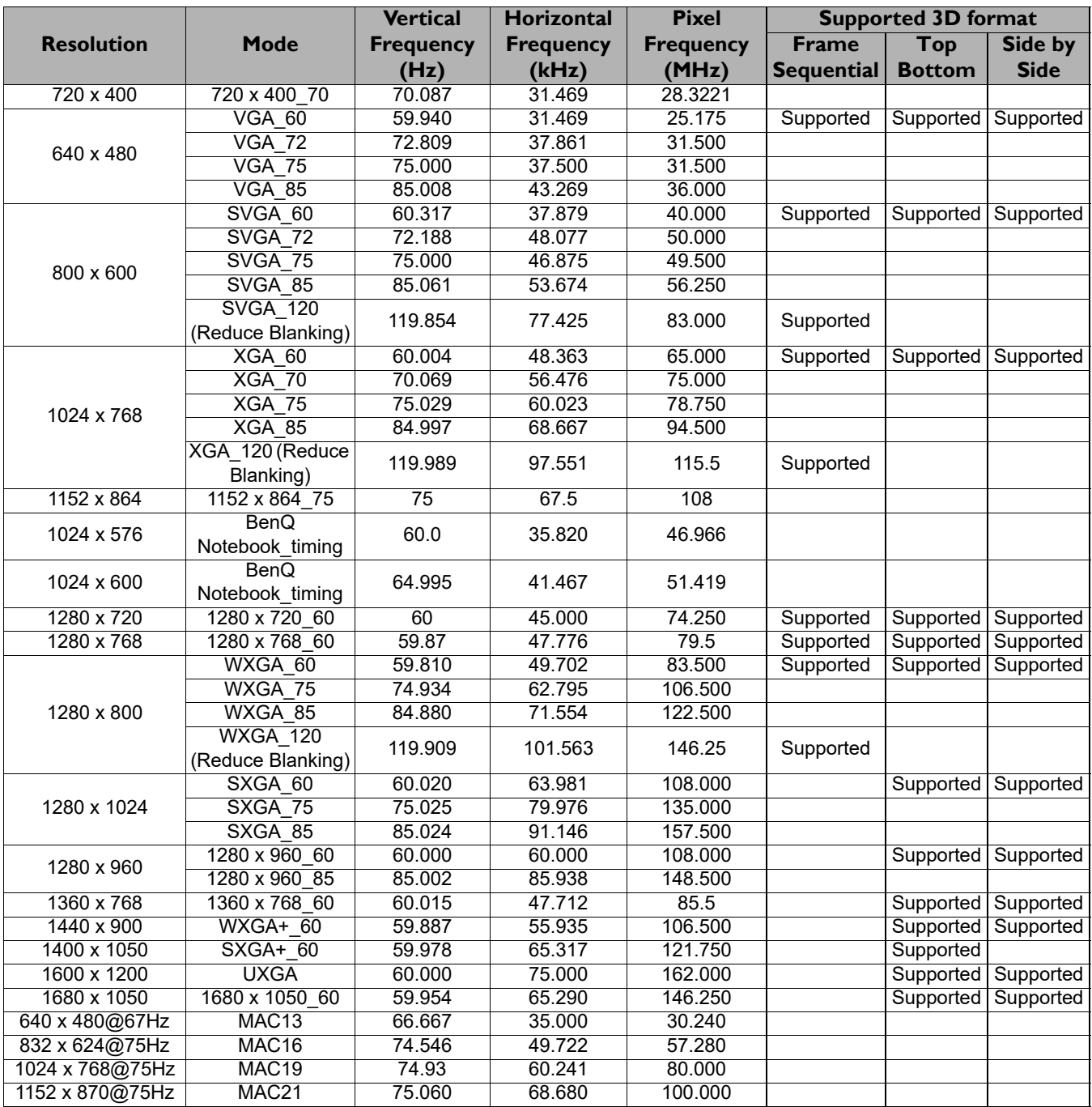

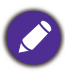

The timings showing above may not be supported due to EDID file and VGA graphic card limitations. It is possible<br>that some timings access he shows that some timings cannot be chosen.

## Supported timing for HDMI (HDCP) input

#### • PC timings

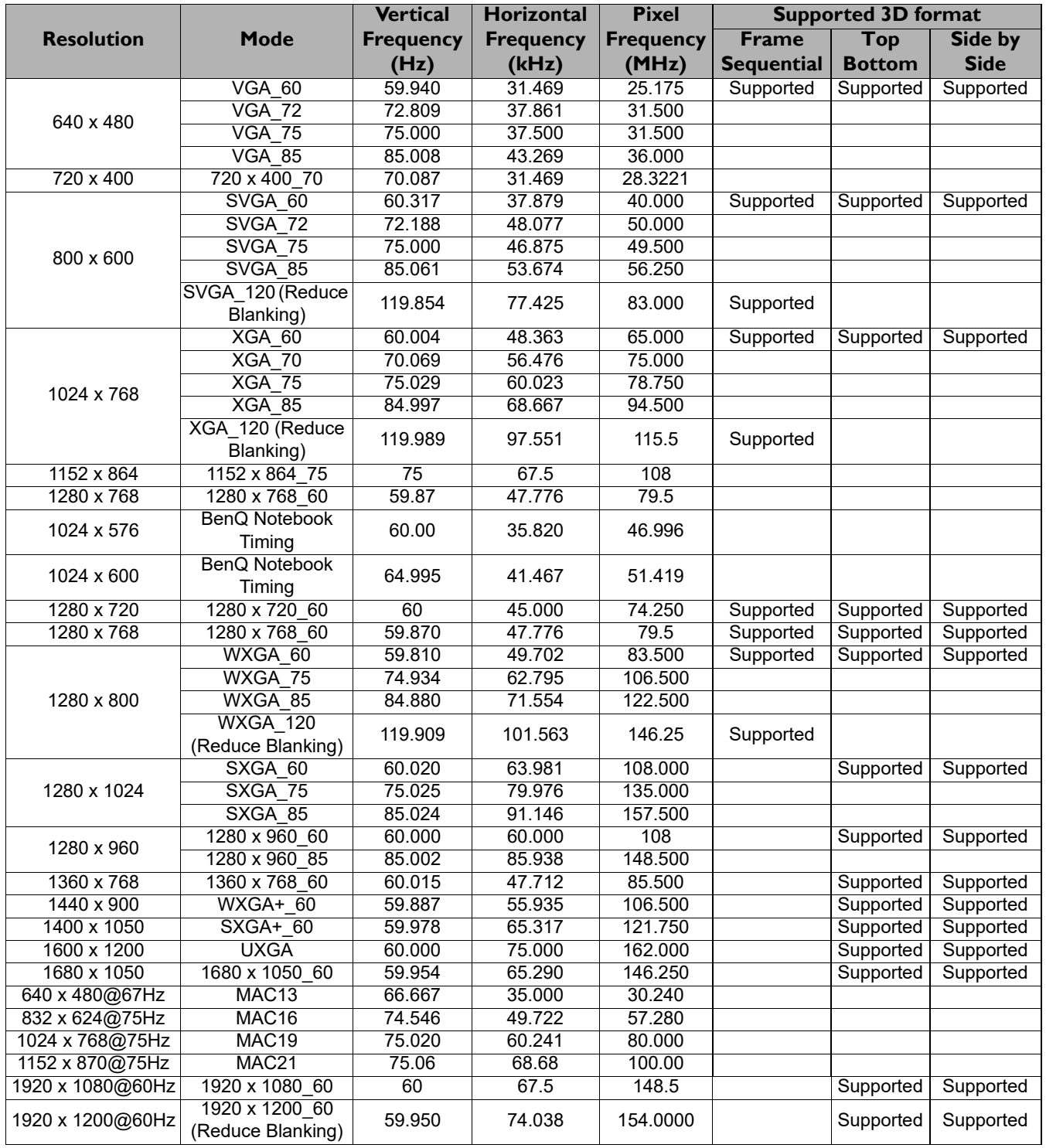

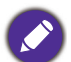

The timings showing above may not be supported due to EDID file and VGA graphic card limitations. It is possible that some timings cannot be chosen.

#### • Video timings

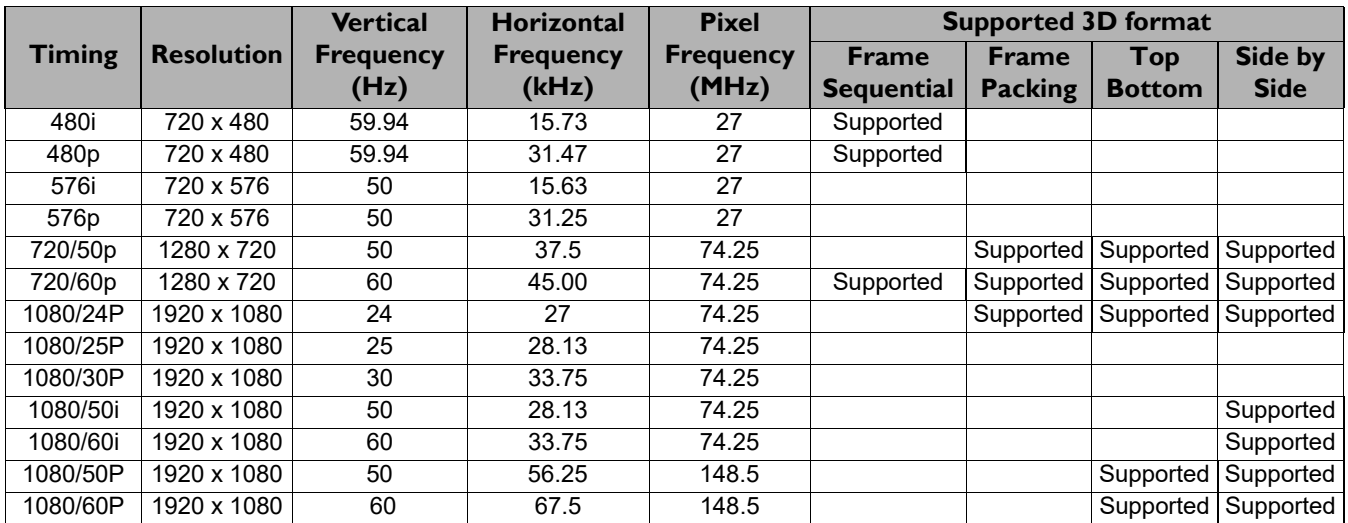

## Supported timing for Component-YPbPr input

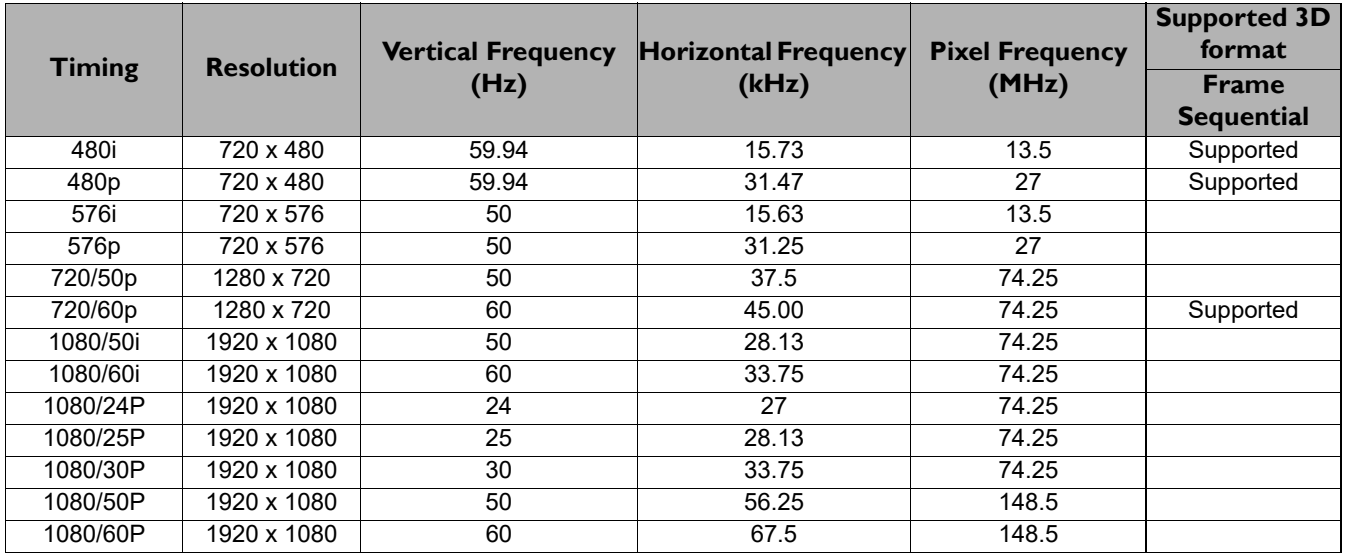

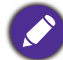

Displaying a 1080i(1125i)@60Hz or 1080i(1125i)@50Hz signal may result in slight image vibration.

### Supported timing for Video input

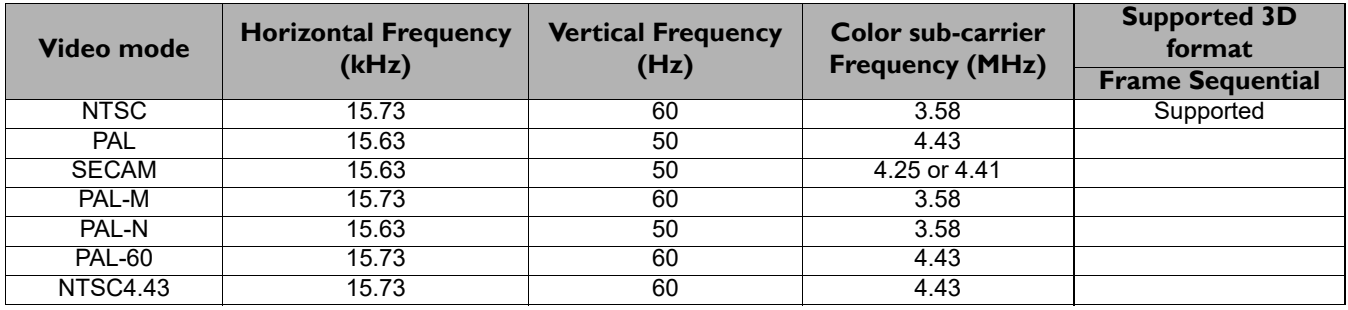